# ANLEITUNG LABPORT

<span id="page-0-0"></span>

**SAMPSOFT** 

**Pionier der Zahnarzt-Software. Seit 1986.**

# **Inhaltsverzeichnis**

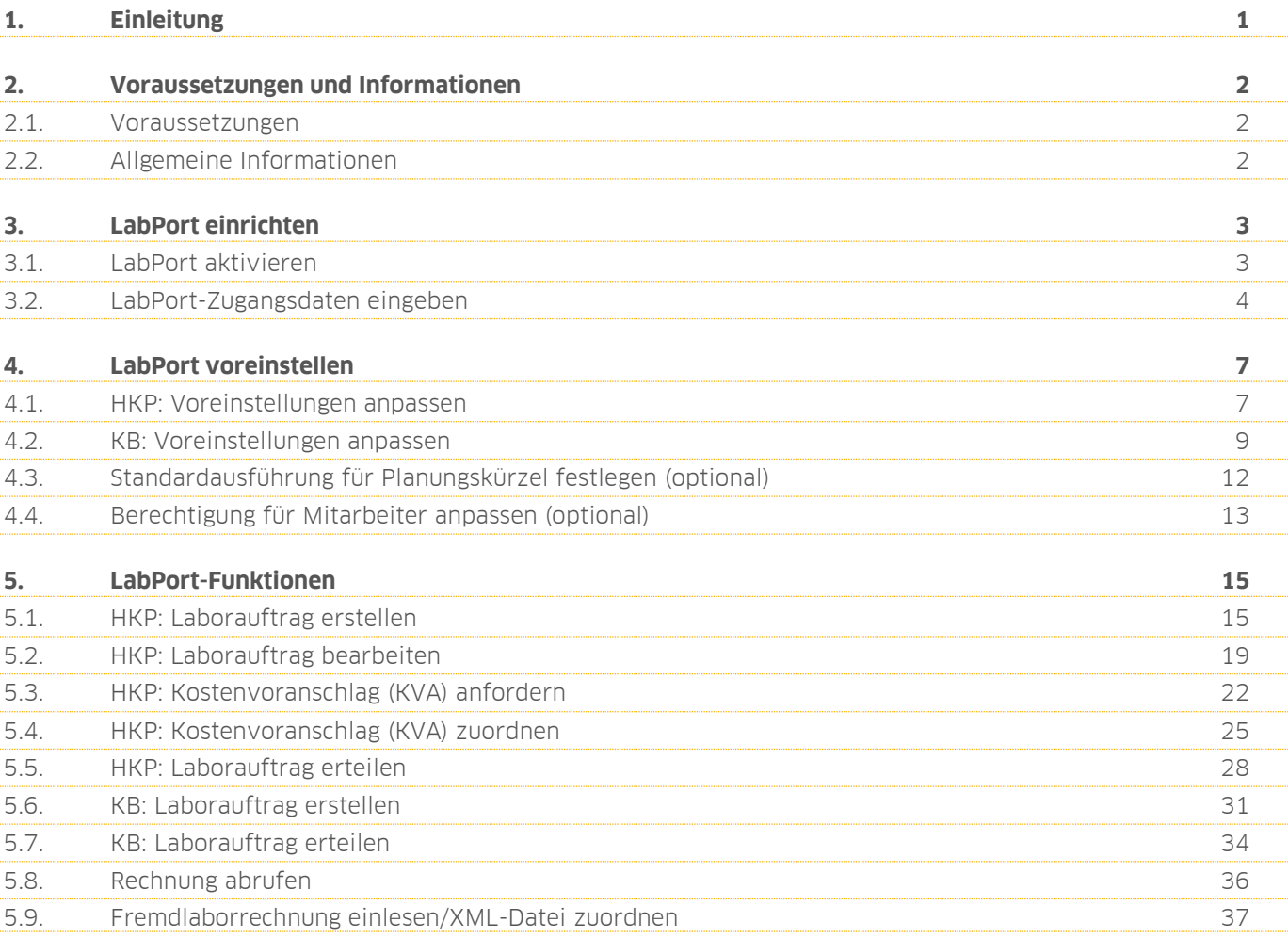

<span id="page-2-0"></span>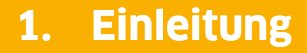

Sehr geehrtes Praxis-Team,

die Produkterweiterung LabPort ermöglicht einen digitalen Workflow zwischen Ihrer Praxis und dem Dentallabor. Mit der Produkterweiterung können Sie sich digital und sicher mit Ihrem zahntechnischen Labor austauschen.

Nach der Aktivierung von LabPort steht Ihnen eine kostenlose dreimonatige Testphase zur Verfügung. Der Zeitraum der Testphase vergeht unabhängig davon, ob LabPort innerhalb dieses Zeitraums deaktiviert wurde. Sie erhalten vor Ablauf der Testphase eine Meldung mit weiteren Informationen.

Wir wünschen Ihnen viel Spaß beim Lesen dieser Anleitung.

Ihr Dampsoft-Team

## <span id="page-3-1"></span><span id="page-3-0"></span>**2.1. Voraussetzungen**

Stellen Sie folgende Voraussetzungen sicher:

- Stabile Internetverbindung an den Rechnern, die Anfragen und Aufträge an das Labor senden sowie Belege prüfen.
- Freigabe von Port 443 in der Firewall. Stellen Sie sicher, dass der Port 443 (HTTPS) freigegeben ist, wenn Sie eine Firewall mit einem Filter für ausgehenden Netzwerkverkehr verwenden. Wenden Sie sich bei Fragen an Ihren Systembetreuer
- Wenn Sie DATEXT anbinden: Ihre aktuellen Zugangsdaten für die Verbindungseinrichtung. Diese erhalten Sie von Ihrem Dentallabor. Das Dentallabor beantragt einen Zugang bei DATEXT.
- Wenn Sie DENTAplus® von der Software Service Stadermann GmbH anbinden: Ihre aktuellen Zugangsdaten für die Verbindungseinrichtung. Diese erhalten Sie von Ihrem Dentallabor. Das Dentallabor beantragt einen Zugang bei Stadermann.

# <span id="page-3-2"></span>**2.2. Allgemeine Informationen**

Die tägliche Sicherung der Programmdaten in der Praxis ist zwingend notwendig. Mit der Datensicherung aus dem DS-Win werden u. a. abrechnungsrelevante Daten und Patientendaten gesichert.

#### **Hinweis!**

#### **Importierte Belege sind nicht in der DS-Sicherung enthalten.**

Um die interne Datensicherung auf einem kleinen Datenträger durchzuführen, werden z. B. vorhandene Bilder und importierte Kostenvoranschläge und Rechnungen der Fremdlabore nicht gesichert. Für die Sicherung dieser und weiterer Daten benötigen Sie ein weiteres Datensicherungskonzept. Lassen Sie sich von Ihrem Systembetreuer oder Dental-Depot beraten.

Weitere Informationen zum Thema Datensicherung erhalten Sie in unserer Hardware-Broschüre:

https://www.dampsoft.de/wp-[content/uploads/2018/04/Hardware\\_Broschuere.pdf](https://www.dampsoft.de/wp-content/uploads/2018/04/Hardware_Broschuere.pdf)

## <span id="page-4-1"></span><span id="page-4-0"></span>**3.1. LabPort aktivieren**

Um LabPort zu verwenden, ist es notwendig, die Produkterweiterung im DS-Win zu aktiveren sowie die Zugangsdaten einzugeben, die Sie von Ihrem Dentallabor erhalten haben.

Um LabPort im DS-Win zu aktivieren, folgen Sie dem Pfad "Einstellungen/Labor".

Es öffnet sich folgender Dialog:

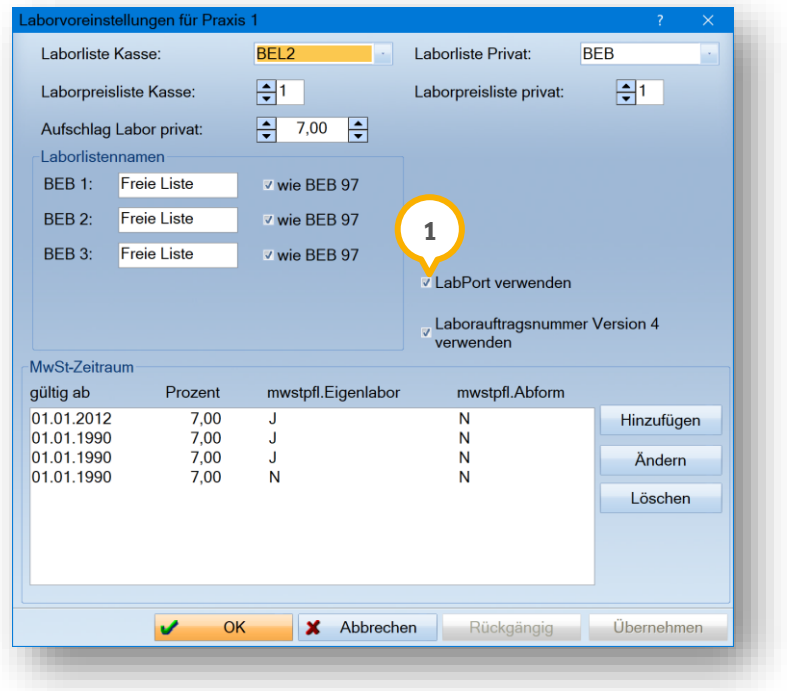

Setzen Sie die Auswahl bei "LabPort verwenden" 1.

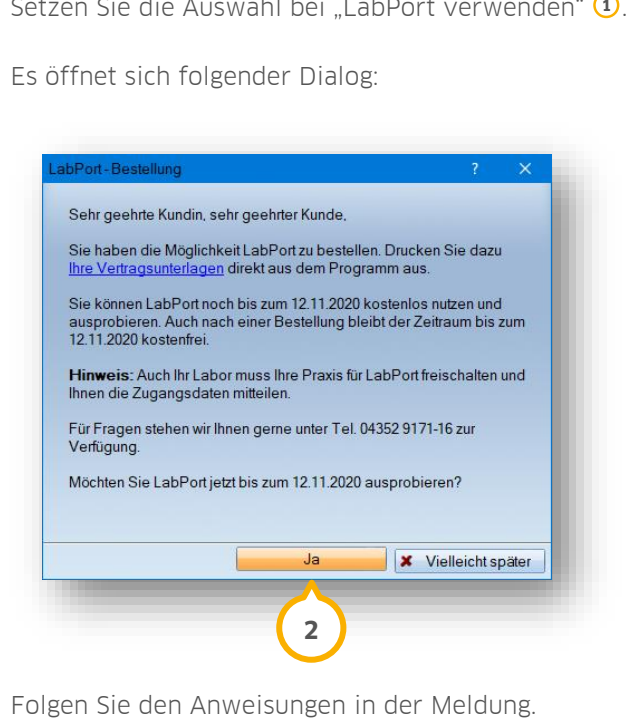

Um die kostenlose dreimonatige Testphase zu starten, klicken Sie auf >>Ja<< **②**.

**Ein Tipp für Sie:** Der Zeitraum der Testphase vergeht unabhängig davon, ob LabPort innerhalb dieses Zeitraums deaktiviert wurde. Sie erhalten vor Ablauf der Testphase eine Meldung mit weiteren Informationen.

<span id="page-5-0"></span>Hinterlegen Sie die LabPort-Zugangsdaten Ihres Dentallabors wie in Abschnitt [3.2](#page-5-0) beschrieben.

## **3.2. LabPort-Zugangsdaten eingeben**

Um LabPort zu verwenden, ist es notwendig, die Zugangsdaten einzugeben, die Sie von Ihrem Dentallabor erhalten haben.

#### **Hinweis!**

**Das zugewiesene Passwort ist nach der ersten Anmeldung ungültig.** 

**Vergeben Sie nach der ersten Anmeldung ein neues sicheres Passwort.**

Folgen Sie dem Pfad "Verwaltung/Fremdlaborverwaltung/Fremdlabore".

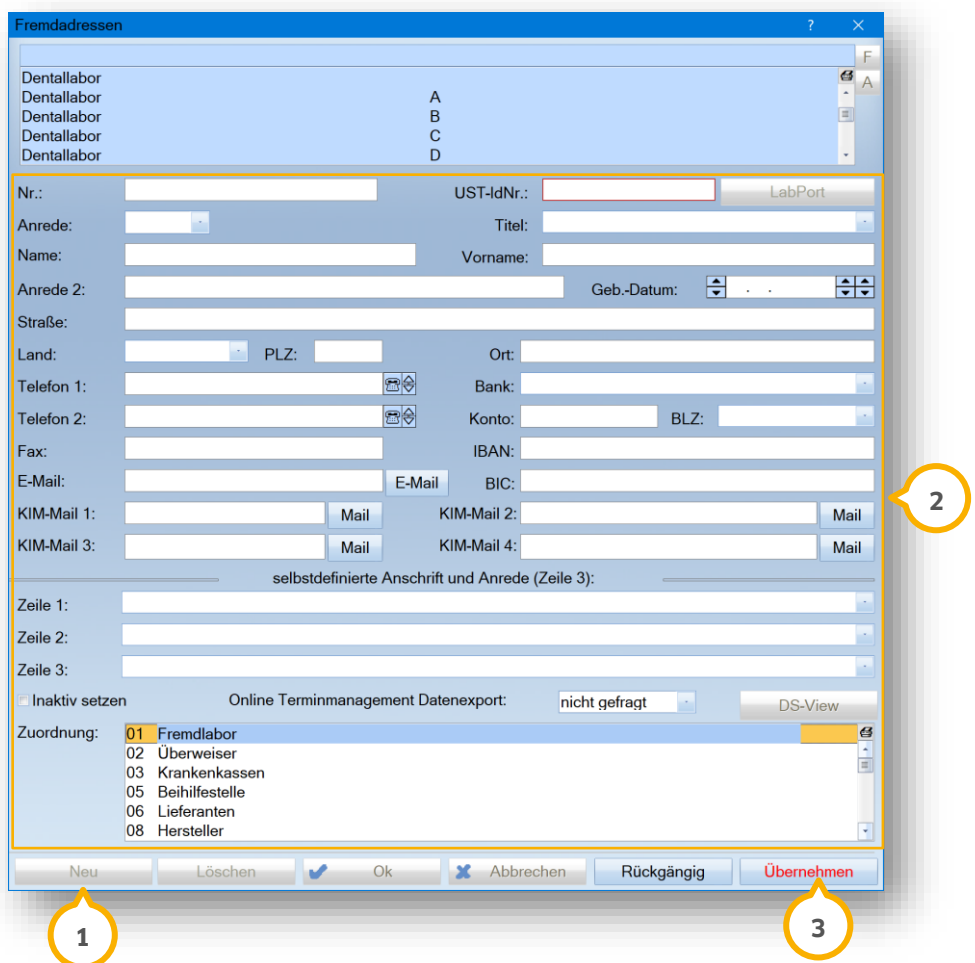

# **3. LabPort einrichten**

**Seite 5/37**

Um ein neues Fremdlabor aufzunehmen, klicken Sie auf >>Neu<< (1).

Geben Sie im Bereich (2) die Daten Ihres Dentallabors ein.

Speichern Sie die Angaben mit >>Übernehmen<< <mark>3</mark>).

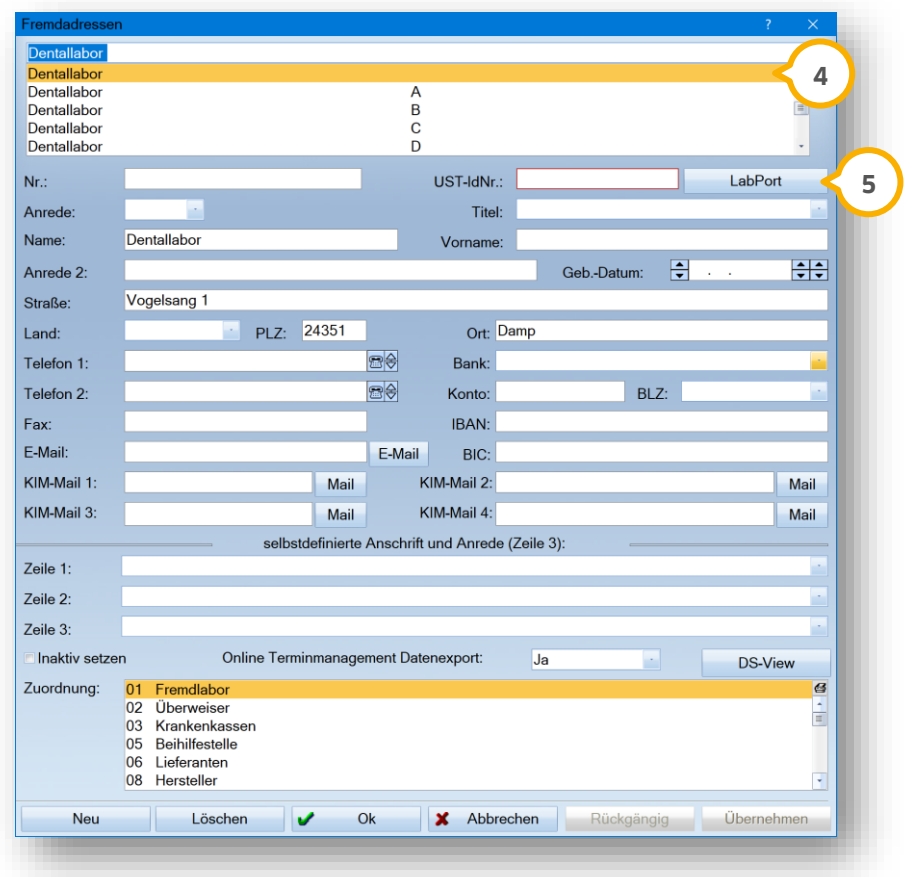

Wählen Sie das gewünschte Dentallabor aus der Liste (4).

Klicken Sie auf >>LabPort<< (5).

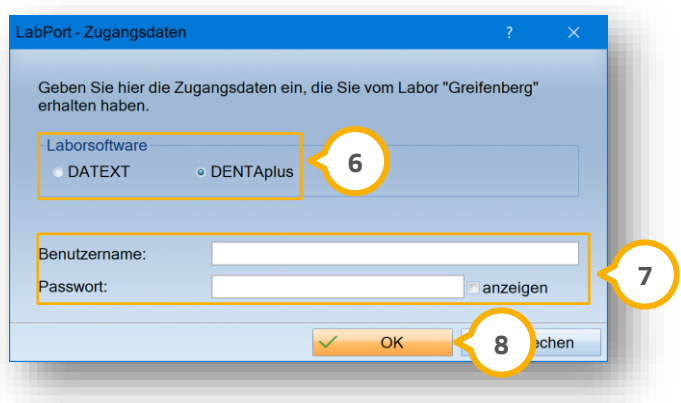

Setzen Sie im Bereich **6** die Auswahl für Ihre Laborsoftware.

Geben Sie in die Eingabefelder (2) die Zugangsdaten ein, die Sie von dem Dentallabor erhalten haben.

**Ein Tipp für Sie:** Bei DATEXT beginnt der Benutzername mit "PX".

Bestätigen Sie die Angaben mit >>OK<< 8).

Die Zugangsdaten Ihres Dentallabors wurden hinterlegt.

Sie haben die Möglichkeit, die Funktionen der Produkterweiterung zu nutzen. Folgen Sie dazu den Anweisungen in Kapitel [5.](#page-16-0)

Um die Voreinstellungen anzupassen, folgen Sie den Anweisungen in Kapitel [4.](#page-8-0)

# <span id="page-8-1"></span><span id="page-8-0"></span>**4.1. HKP: Voreinstellungen anpassen**

Sie haben die Möglichkeit, die Voreinstellungen Ihres Laborauftrags im Reiter "HKP" anzupassen.

Öffnen Sie im DS-Win über die Patientenauswahl den gewünschten Patienten.

**Wechseln Sie in den Reiter "HKP"**  $\Omega$ **.** 

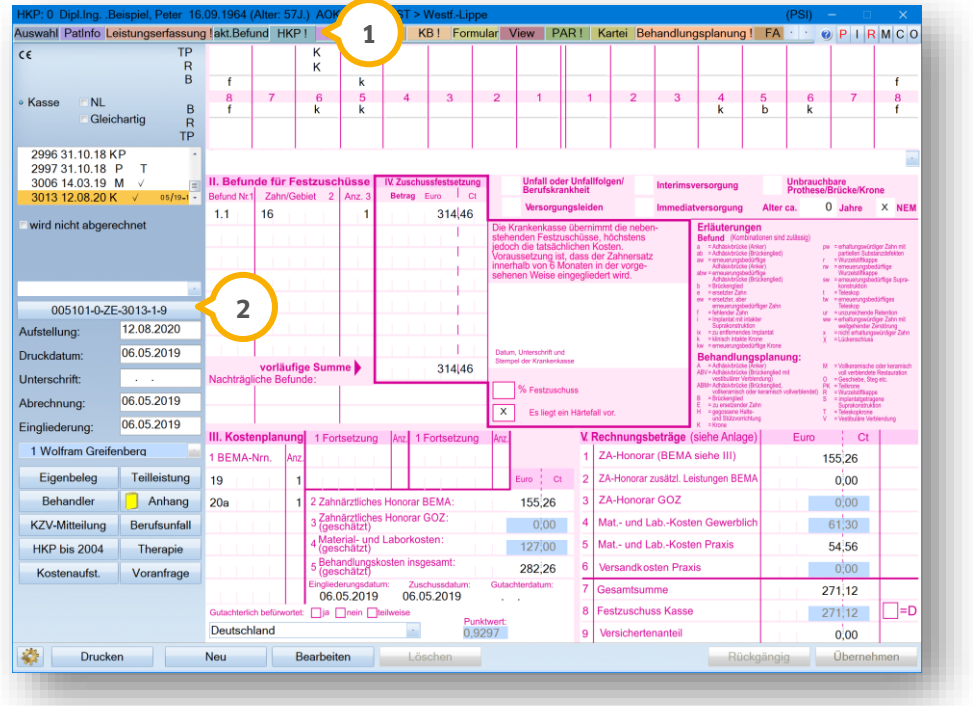

Klicken Sie auf die >>Laborauftragsnummer<< (2).

**Seite 8/37**

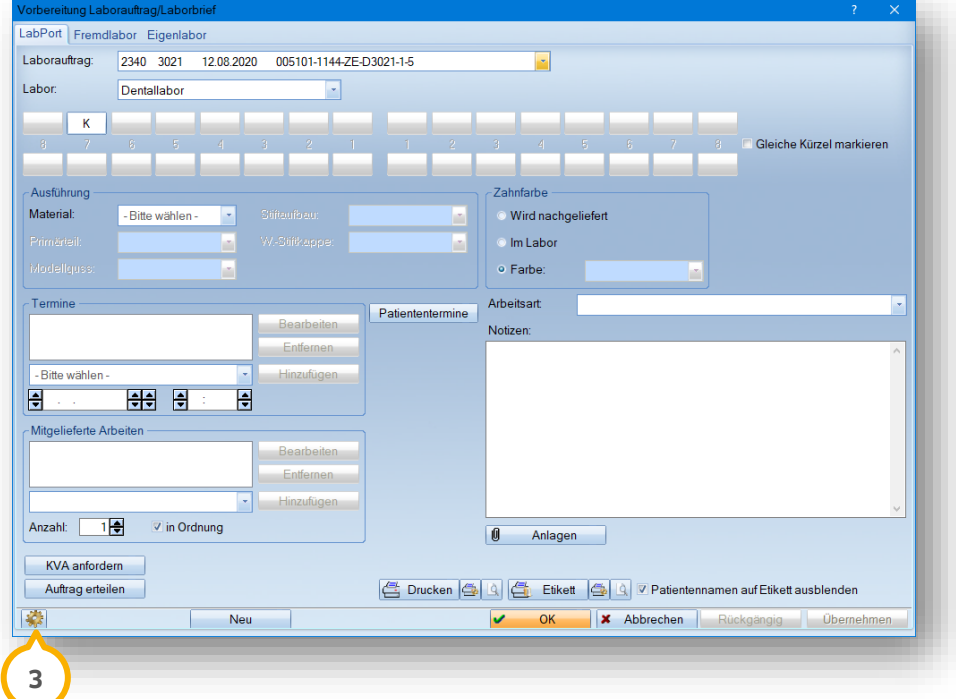

Klicken Sie auf das Einstellungssymbol 3.

Es öffnet sich folgender Dialog:

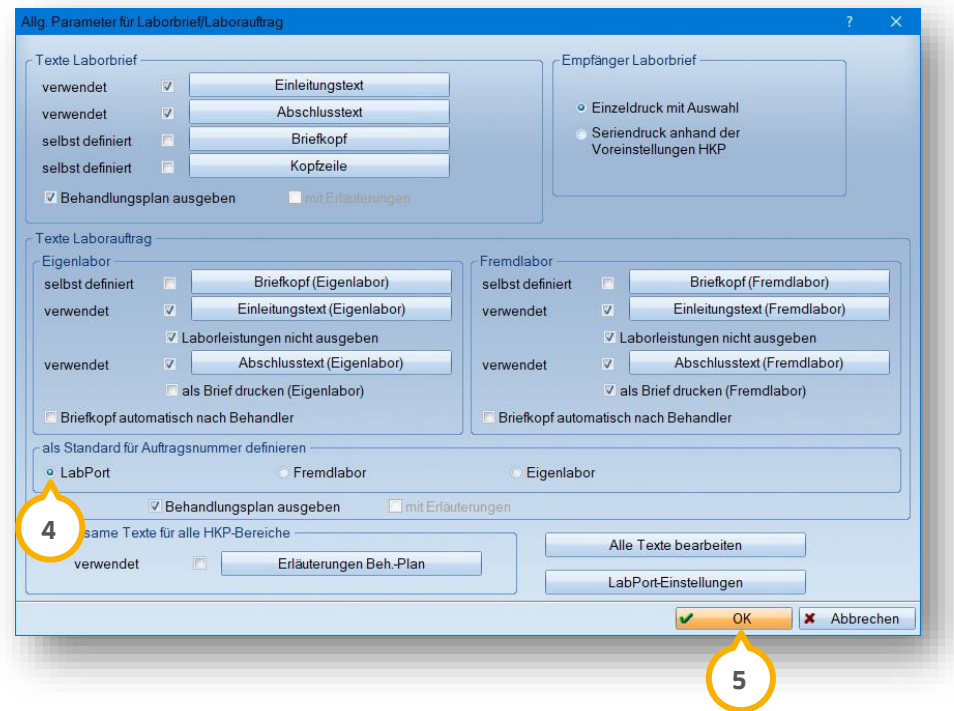

Um festzulegen, welcher Laborauftrag beim Dialogaufruf angezeigt wird, wählen Sie unter "als Standard für Auftragsnummer definieren" die Option "LabPort" (4).

**Ein Tipp für Sie:** Der Laborauftrag kann bei Bedarf auf einen herkömmlichen Auftrag geändert werden, ohne die Voreinstellungen zu verändern.

Klicken Sie auf >>OK<< (<mark>5</mark>).

Sie gelangen zurück in den Hauptdialog.

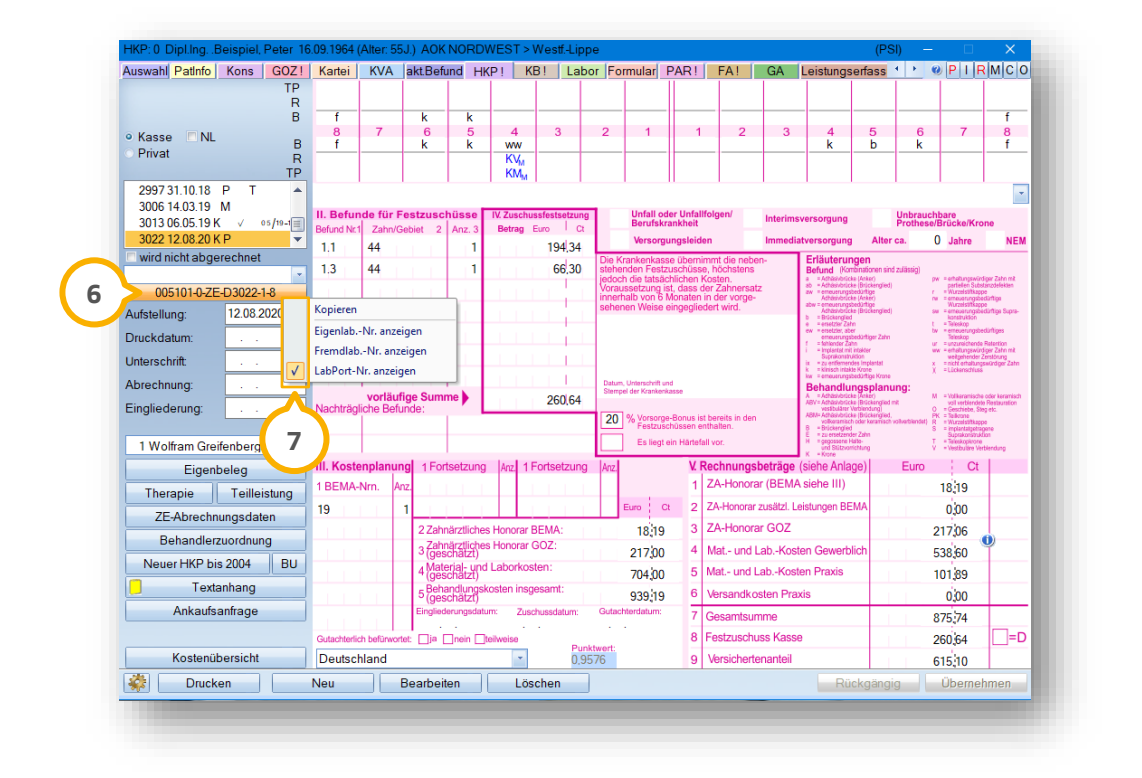

Klicken Sie mit der rechten Maustaste auf die >>Laborauftragsnummer<< . **6**

Es öffnet sich ein Kontextmenü.

Klicken Sie auf das Auswahlfeld bei "LabPort-Nr. anzeigen" (7).

<span id="page-10-0"></span>Auf der Schaltfläche der Laborauftragsnummer wird die LabPort-Nummer angezeigt.

## **4.2. KB: Voreinstellungen anpassen**

Sie haben die Möglichkeit, die Voreinstellungen Ihres Laborauftrags im Reiter "KB" anzupassen.

Öffnen Sie im DS-Win über die Patientenauswahl den gewünschten Patienten.

Wechseln Sie in den Reiter "KB" (1).

**Seite 10/37**

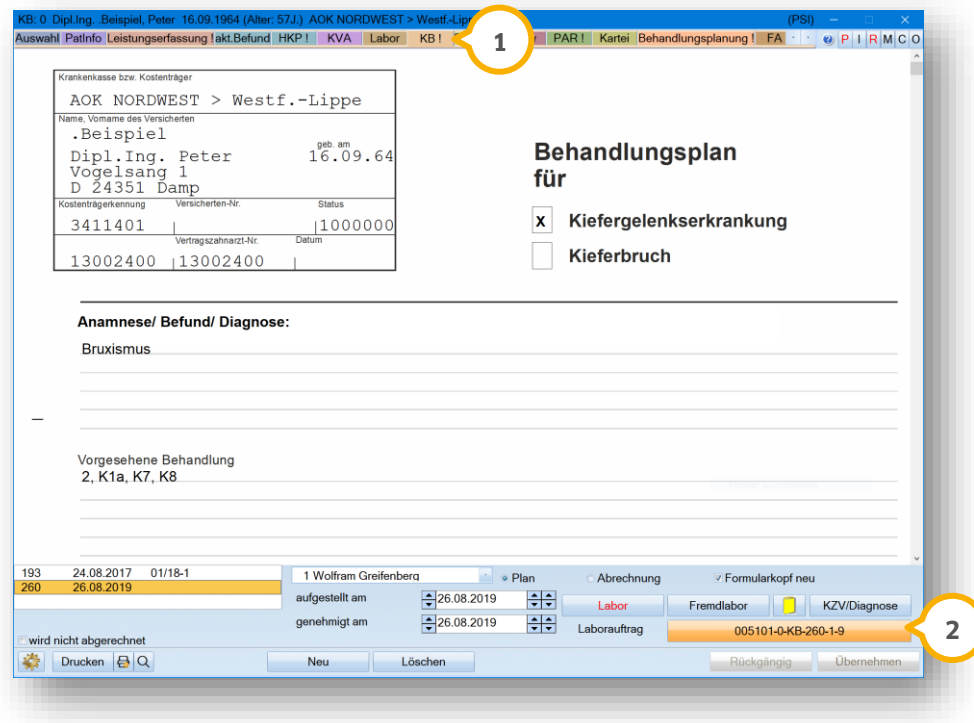

Klicken Sie auf die >>Laborauftragsnummer<< (2).

Es öffnet sich folgender Dialog:

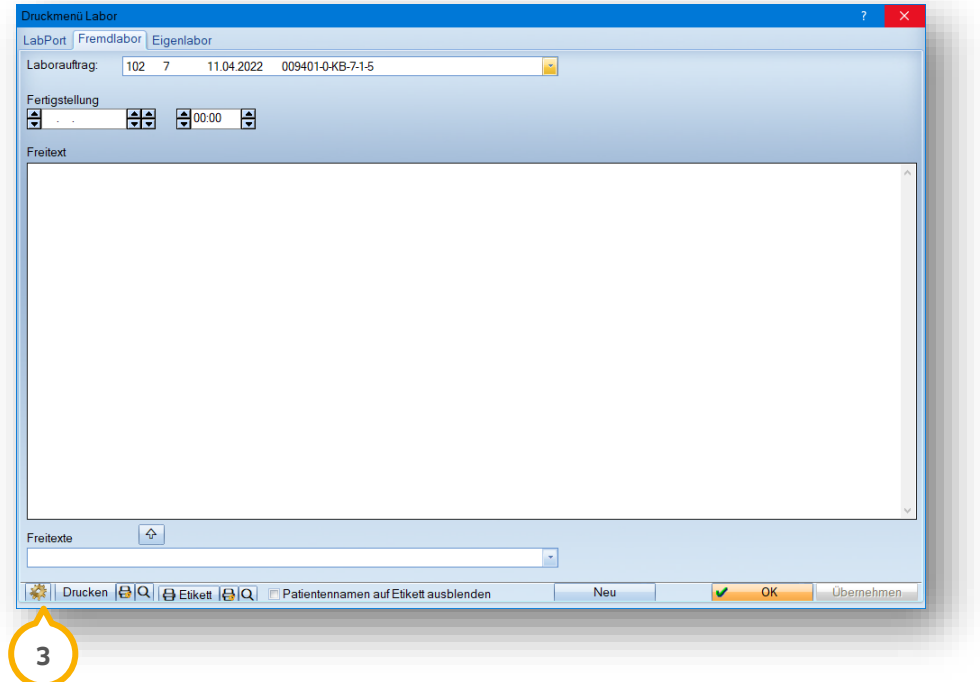

Klicken Sie auf das Einstellungssymbol 3.

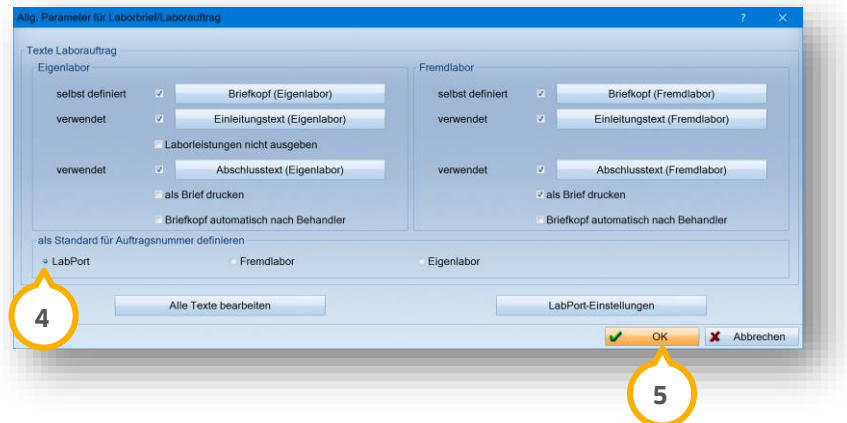

Um festzulegen, welcher Laborauftrag beim Dialogaufruf angezeigt wird, wählen Sie unter "als Standard für Auftragsnummer definieren" die Option "LabPort" (4).

**Ein Tipp für Sie:** Sie haben die Möglichkeit, den Laborauftrag auf einen herkömmlichen Auftrag zu ändern, ohne die Voreinstellungen zu verändern.

Klicken Sie auf >>OK<< (<mark>5</mark>).

Sie gelangen zurück in den Hauptdialog.

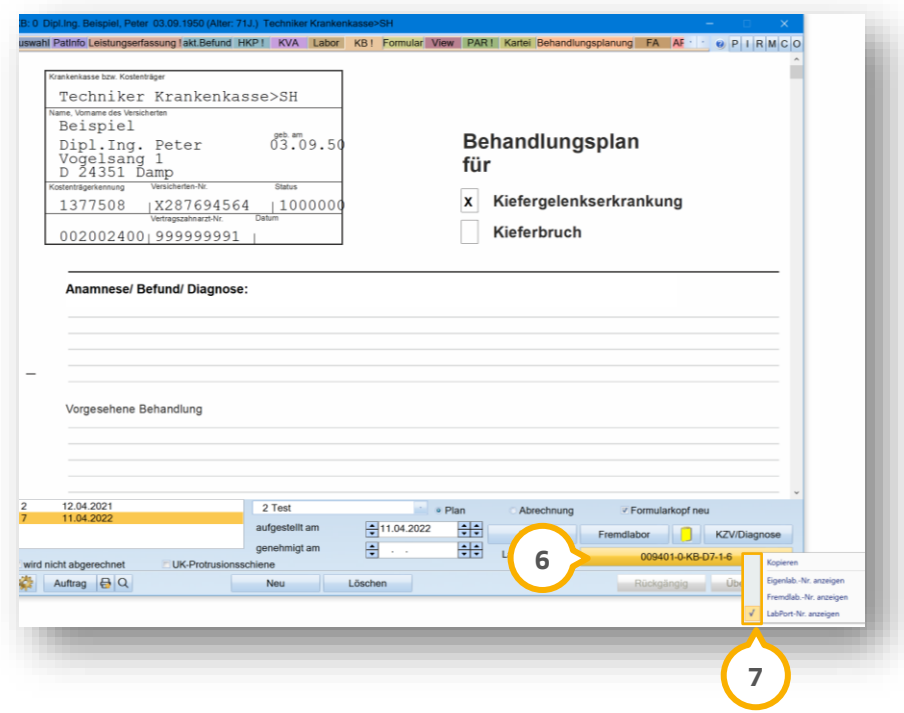

Auf der Schaltfläche der Laborauftragsnummer wird die LabPort-Nummer angezeigt.

Klicken Sie mit der rechten Maustaste auf die >>Laborauftragsnummer<< . **6**

Es öffnet sich ein Kontextmenü.

Klicken Sie auf das Auswahlfeld bei "LabPort-Nr. anzeigen" (7).

# <span id="page-13-0"></span>**4.3. Standardausführung für Planungskürzel festlegen (optional)**

Um die Standardausführungen des Materials auszuwählen, folgen Sie dem Pfad "Einstellungen/LabPort".

Es öffnet sich folgender Dialog:

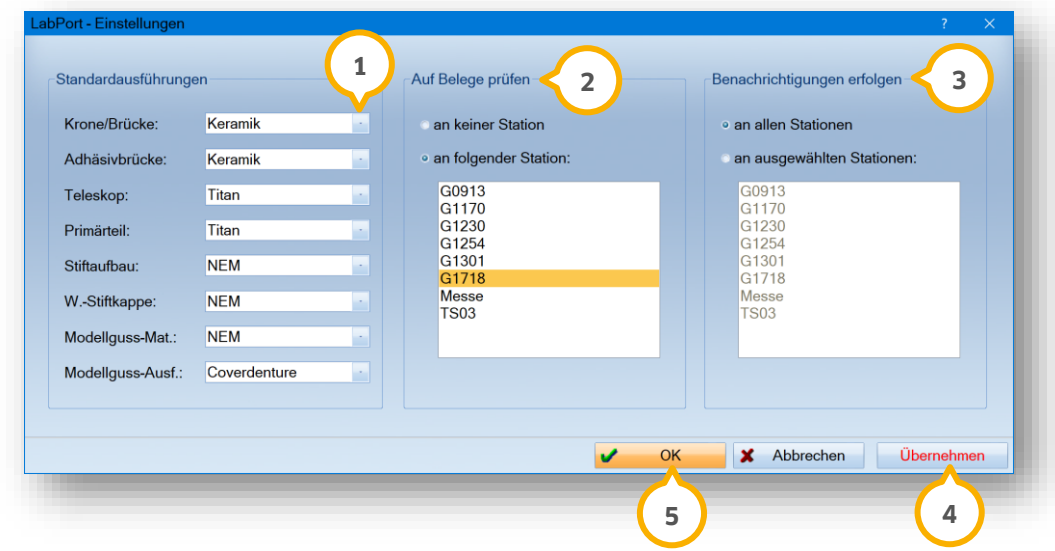

Wählen Sie im Bereich "Standardausführungen" aus den Auswahllisten (1) das gewünschte Material für unterschiedliche Versorgungen. Bei der Materialauswahl handelt es sich um eine vordefinierte Liste.

Ein Tipp für Sie: Wenn Sie im HKP das Häkchen bei "NEM" setzen, wird die hier festgelegte Voreinstellung mit "NEM" überschrieben. Die Materialen können in LabPort geändert werden.

Wählen Sie unter "Auf Belege prüfen" (2) die Einstellung für Belegabrufe:

- Wenn Sie "an keiner Station" auswählen, erfolgt keine kontinuierliche Prüfung auf neue Belege. Die Benachrichtigung über neue Belege erfolgt ausschließlich bei manuellem Aufruf.
- Wenn Sie "an folgender Station" auswählen, prüft eine Station kontinuierlich, ob neue Belege vorhanden sind. Wenn neue Belege eintreffen, erscheint eine Meldung. Wählen Sie die gewünschten Stationen aus der Liste. Um mehrere Einträge zu markieren, halten Sie die Strg-Taste gedrückt.

Wählen Sie im Bereich (3) die Einstellung für Benachrichtigungen:

- Um Benachrichtigungen über neue Belege an allen Stationen zu erhalten, setzen Sie die Auswahl bei "an allen Stationen".
- Um Benachrichtigungen über neue Belege an ausgewählten Stationen zu erhalten, setzen Sie die Auswahl bei "an ausgewählten Stationen" und wählen Sie die gewünschten Stationen aus der Liste. Um mehrere Einträge zu markieren, halten Sie die Strg-Taste gedrückt.

Speichern Sie Ihre Angaben mit >>Übernehmen<< (4).

Verlassen Sie den Dialog mit >>OK<< <mark>(5)</mark>.

Ihre Auswahl wird automatisch als Standard für die Laboraufträge übernommen.

# <span id="page-14-0"></span>**4.4. Berechtigung für Mitarbeiter anpassen (optional)**

Wenn Sie mit der Mitarbeiterverwaltung arbeiten, erhalten Sie im Menüzugriff zwei neue Berechtigungen.

Folgen Sie dem Pfad "Verwaltung/Praxis/Mitarbeiter".

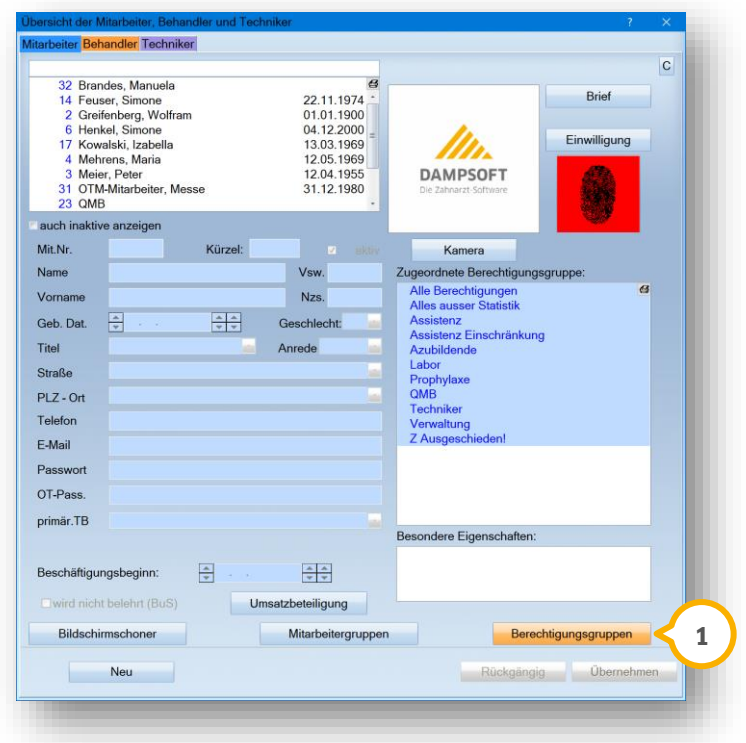

Klicken Sie auf >>Berechtigungsgruppen<< (1).

**Seite 14/37**

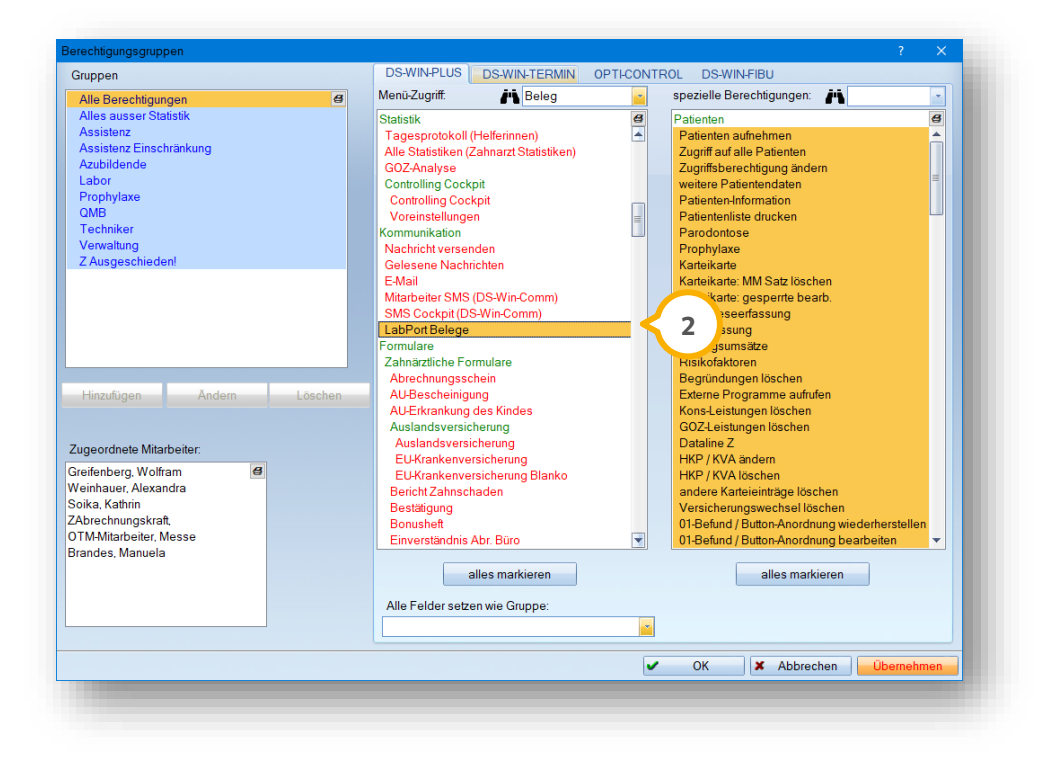

Wählen Sie aus der Liste unter "Kommunikation" die Option "LabPort Belege" **②**.

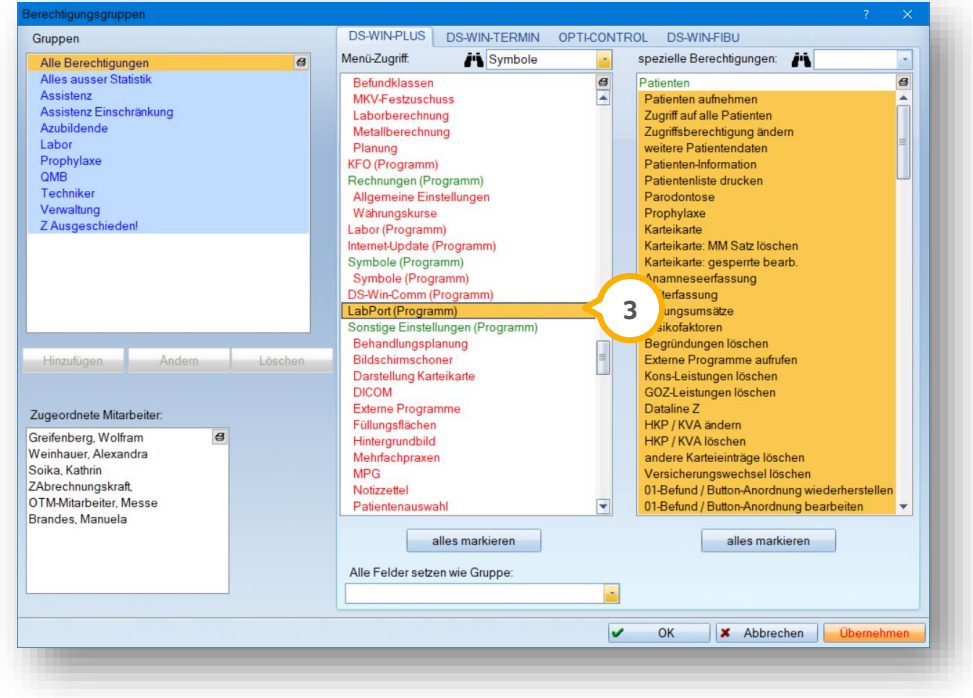

Wählen Sie aus der Liste unter "Symbole (Programm)" die Option "LabPort (Programm)" **(3**).

Entnehmen Sie Informationen zur Anpassung aus der Anleitung zur Mitarbeiterverwaltung: https://www.dampsoft.de/wp-[content/uploads/2018/08/Anleitung\\_Einrichtung](https://www.dampsoft.de/wp-content/uploads/2018/08/Anleitung_Einrichtung-der-Mitarbeiterverwaltung.pdf)-der-Mitarbeiterverwaltung.pdf

# <span id="page-16-0"></span>**5. LabPort-Funktionen 5.**

## <span id="page-16-1"></span>**5.1. HKP: Laborauftrag erstellen**

Um einen Laborauftrag zu erstellen, haben Sie die Möglichkeit, unterschiedliche Angaben einzutragen oder aus den Voreinstellungen zu übernehmen.

Öffnen Sie im DS-Win über die Patientenauswahl den gewünschten Patienten.

**Wechseln Sie in den Reiter "HKP"**  $\Omega$ **.** 

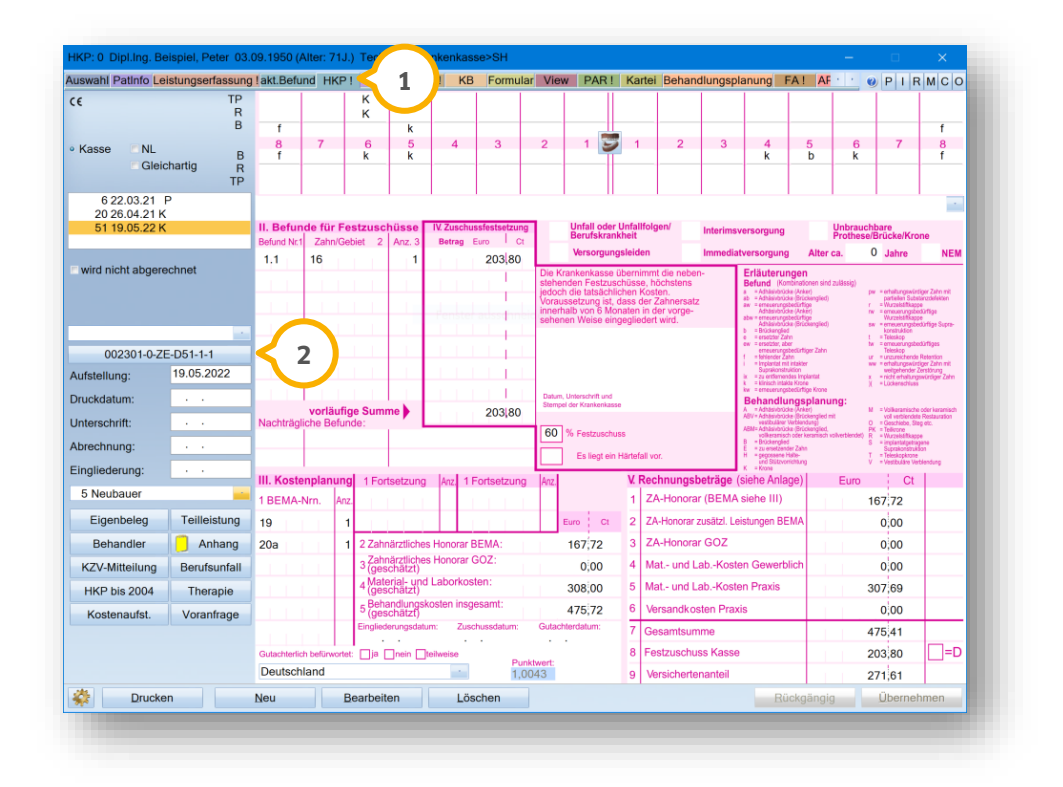

Klicken Sie auf die >>Laborauftragsnummer<< (2).

**Seite 16/37**

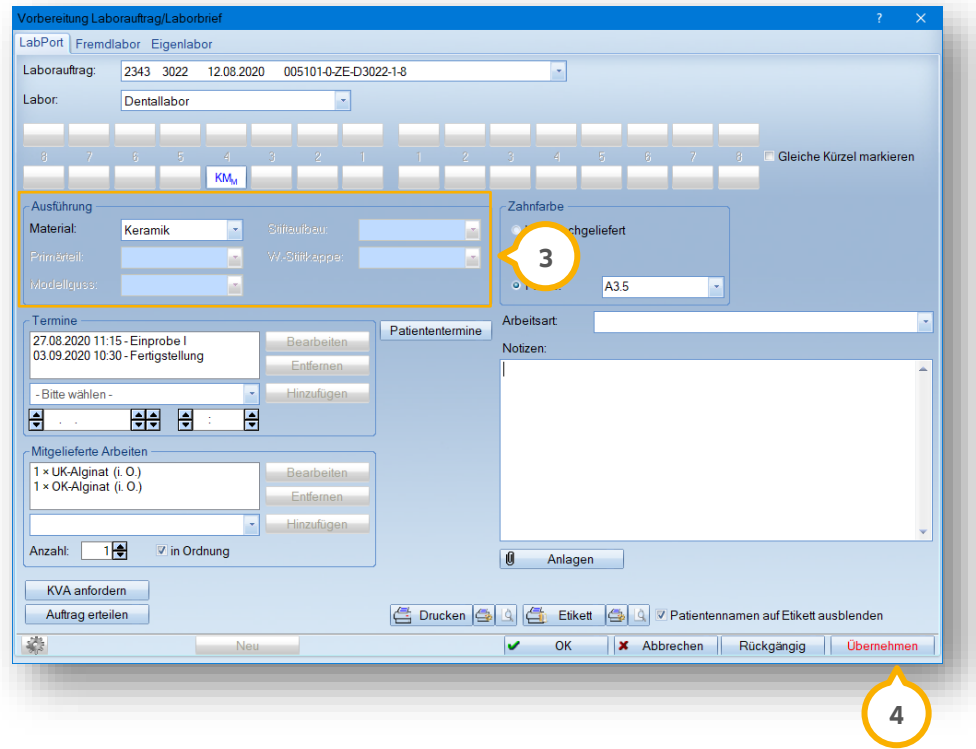

#### **Hinweis!**

Um einen Kostenvoranschlag (KVA) anzufordern, ist es notwendig, die Informationen im Bereich "Ausführung" (1 **anzugeben. Die weiteren Angaben können Sie zu einem späteren Zeitpunkt ergänzen.**

**Weitere Informationen zum KVA erhalten Sie in Abschnit[t 5.3.](#page-23-0)**

Wählen Sie im Bereich (3) das gewünschte Material.

**Ein Tipp für Sie:** Wenn Zähne über das gleiche Planungskürzel verfügen, erhalten diese automatisch das gleiche Material. Wenn die Auswahl der Materialien identisch ist, sind die Planungskürzel im Zahnschema automatisch markiert. Um für alle Planungskürzel das gleiche Material auszuwählen, ist es nicht notwendig, ein oder mehrere Planungskürzel auszuwählen. Um das Material pro Planungskürzel zu hinterlegen, entfernen Sie die Markierung, indem Sie erneut auf das Planungskürzel klicken. Um für mehrere Planungskürzel das gleiche Material zu hinterlegen, klicken Sie auf das Planungskürzel mit dem gewünschten Material. Übernehmen Sie die Auswahl für weitere Planungskürzel, indem Sie mit der rechten Maustaste auf das Planungskürzel klicken.

Um Ihre Angaben zu speichern, klicken Sie auf >>Übernehmen<< (4).

Ergänzen Sie die weiteren Angaben:

**Seite 17/37**

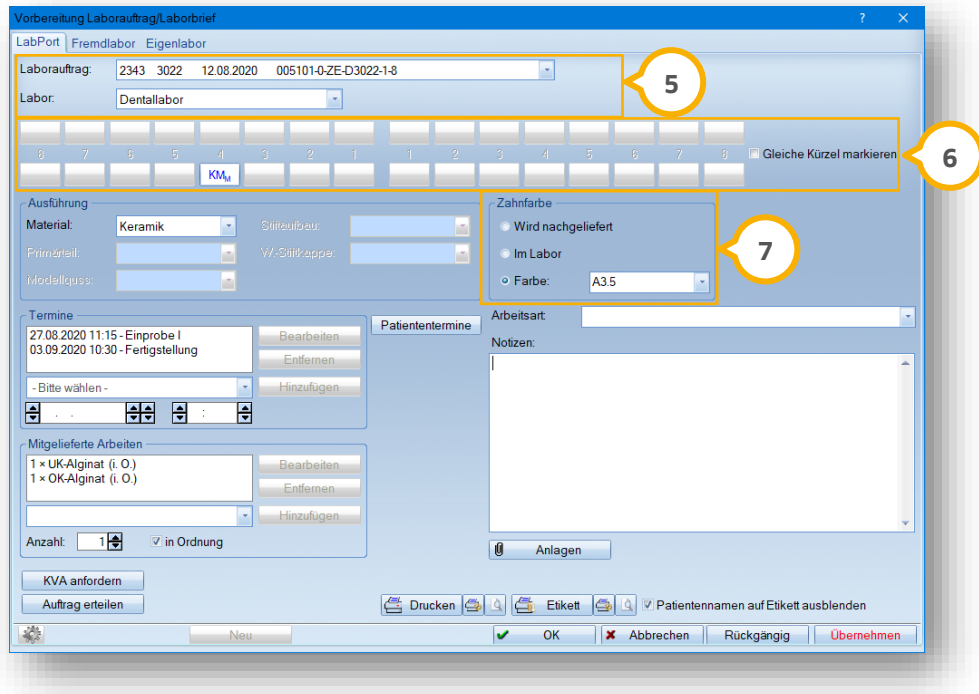

Wenn Sie mehr als zwei Laboraufträge gesendet haben, wählen Sie im Bereich (5) aus den Auswahllisten den Laborauftrag und das Labor.

 $\dot{}$ Über das Zahnschema �� erhalten Sie die Übersicht mit Ihren Planungskürzeln. Das Zahnschema wird aus der HKP-Planung übernommen.

Wählen Sie die Angabe zur Zahnfarbe im Bereich : **7**

- Wenn Sie dem Labor die Farbe zu einem späteren Zeitpunkt mitteilen, setzen Sie die Auswahl bei "Wird nachgeliefert".
- Wenn die Bestimmung der Zahnfarbe im Labor erfolgt, setzen Sie die Auswahl bei "Im Labor".
- Um eine Standardfarbe anzugeben, setzen Sie die Auswahl bei "Farbe" und wählen Sie diese aus der Auswahlliste.

**Seite 18/37**

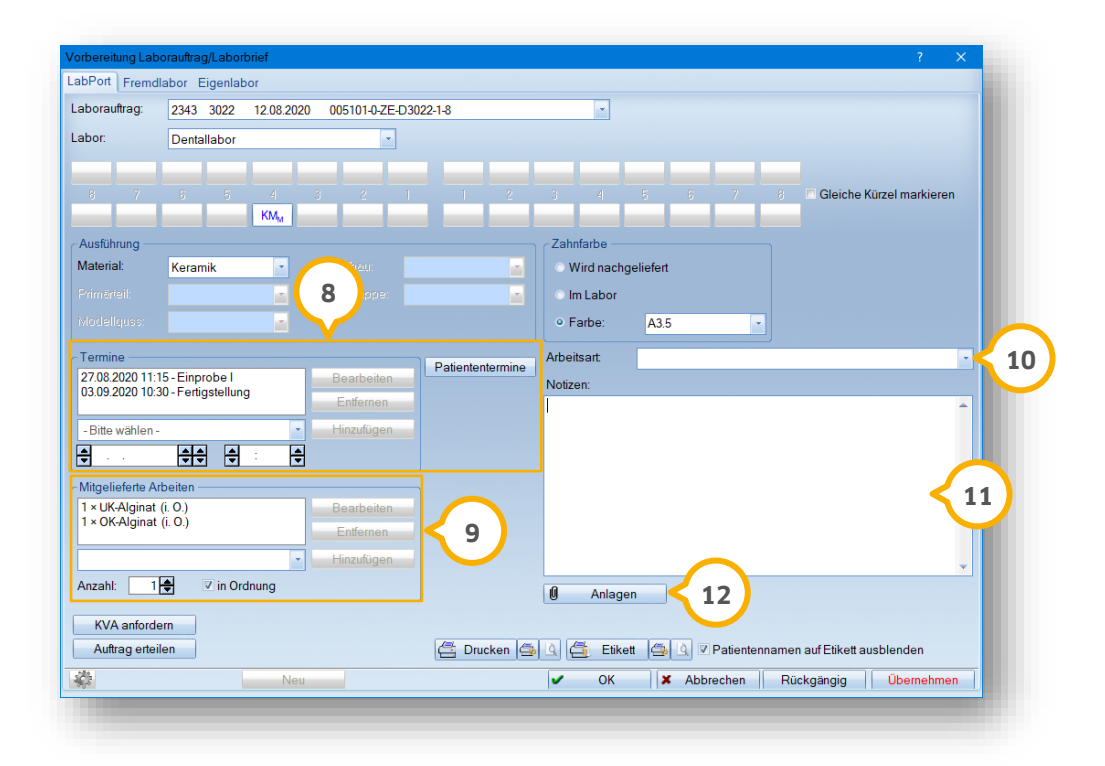

Wählen Sie im Bereich "Termine" (8) aus der Auswahlliste einen Eintrag aus den vorgegebenen Arbeitsschritten. Sie haben die Möglichkeit, vorhandene Termine anzuzeigen, ohne die Kartei Ihres Patienten zu öffnen. Klicken Sie auf >>Patiententermine<<. Es öffnet sich das Klemmbrett mit den nächsten Terminen. Geben Sie mittels der Pfeiltasten das Datum und die Uhrzeit an.

Sie haben die Möglichkeit, mitgelieferte Arbeiten im Bereich �� einzugeben oder über die Auswahlliste hinzuzufügen. Geben Sie die Anzahl der mitgelieferten Arbeiten mittels der Peiltasten an. Wählen Sie aus, ob die mitgelieferte Arbeit in Ordnung ist, indem Sie ein Häkchen bei "in Ordnung" setzen.

Wenn eine Arbeitsart hinterlegt ist, wird diese übernommen. Sie haben die Möglichkeit, die Arbeitsart über die Auswahlliste �� anzupassen. Wenn die Arbeitsart im Laborbeleg über LabPort geändert wird, wird diese Änderung nicht automatisch im HKP angepasst.

Sie haben die Möglichkeit, über das Eingabefeld (U) Notizen an Ihr Dentallabor weiterzugeben.

Um Anlagen aus dem DS-Win zu übernehmen, klicken Sie auf >>Anlagen<<**②**.

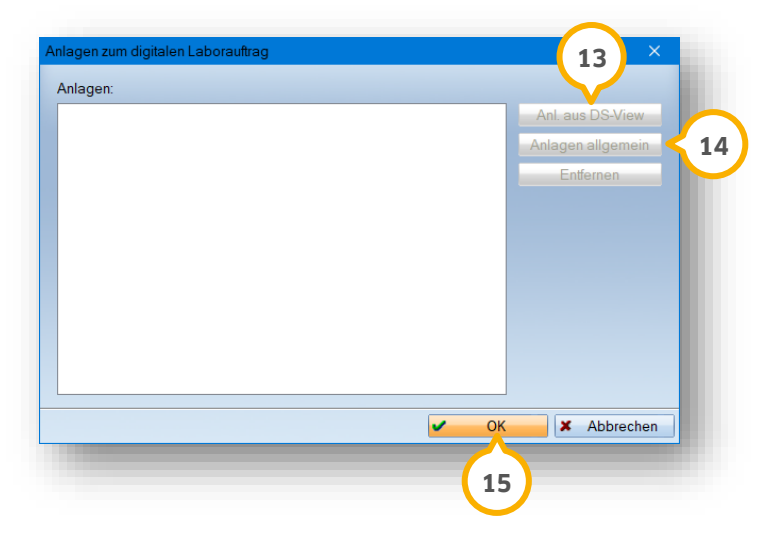

**F**ügen Sie die Anlagen hinzu, indem Sie auf >>Anl. aus DS-View<< (છ) oder >>Anlagen allgemein" (פ) klicken.

Der Umfang der Anhänge ist begrenzt auf 32 Dateien und einer Größe von max. 25 MB sowie einer Gesamtgröße von 128 MB.

Übernehmen Sie Ihre Auswahl mit >>OK<< . **15**

Sie gelangen zurück in den Hauptdialog.

<span id="page-20-0"></span>Speichern Sie Ihre Angaben mit >>Übernehmen<<.

# **5.2. HKP: Laborauftrag bearbeiten**

Sie haben die Möglichkeit, bereits beauftragte digitale Laboraufträge nachträglich zu ändern und erneut an Ihr Labor zu senden.

Bei den folgenden Angaben können Sie nachträglich Änderungen und Ergänzungen vornehmen:

- Termine
- Mitgelieferte Arbeiten
- Anlagen
- Notizen
- Zahnfarben

Folgen Sie im DS-Win dem Pfad "Patient/Patientenauswahl".

Wählen Sie den gewünschten Patienten.

**Wechseln Sie in den Reiter "HKP"**  $\Omega$ **.** 

**Seite 20/37**

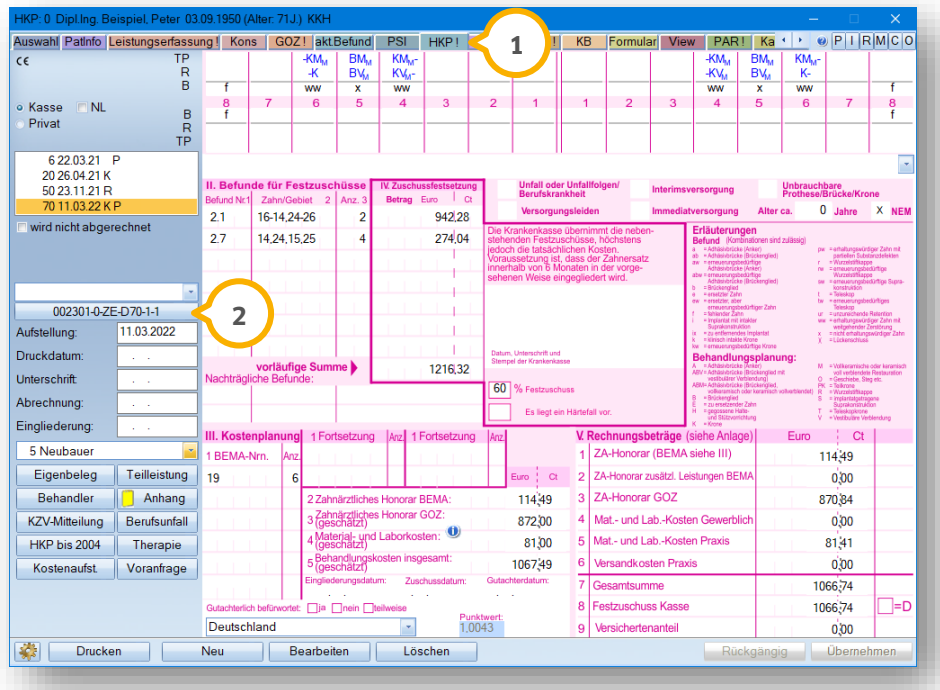

**Ö**ffnen Sie den digitalen Laborauftrag, indem Sie auf die >>Laborauftragsnummer<< **②** klicken.

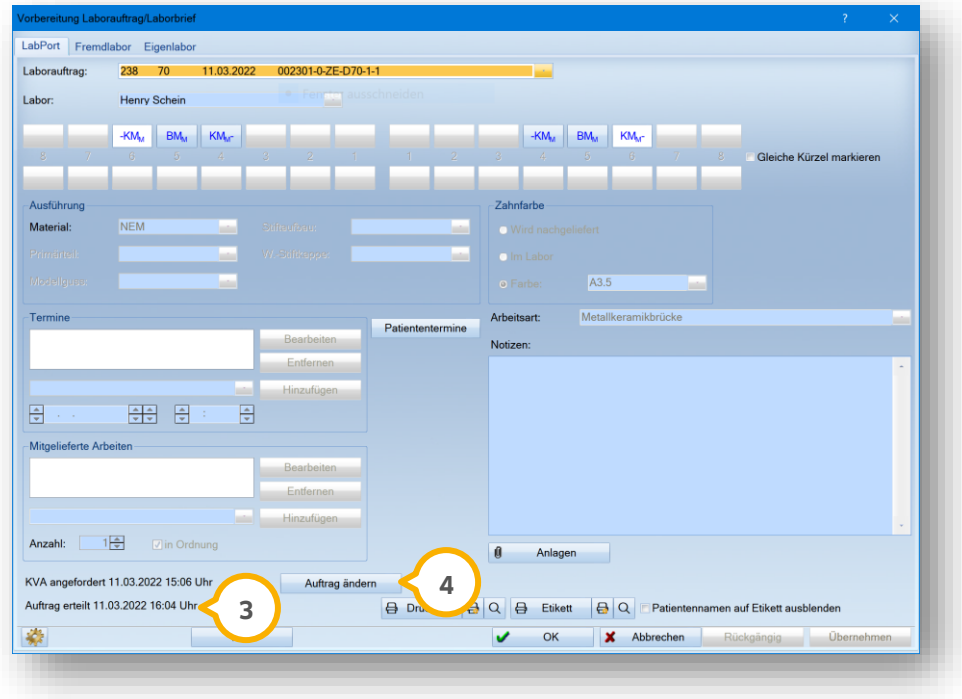

Neben dem Hinweis, dass der Auftrag bereits erteilt wurde (3), wird die Schaltfläche >>Auftrag ändern<< (4) angezeigt.

Um Angaben, z. B. die Angabe der Zahnfarbe zu ändern, klicken Sie auf >>Auftrag ändern<< (<mark>4</mark>).

**Seite 21/37**

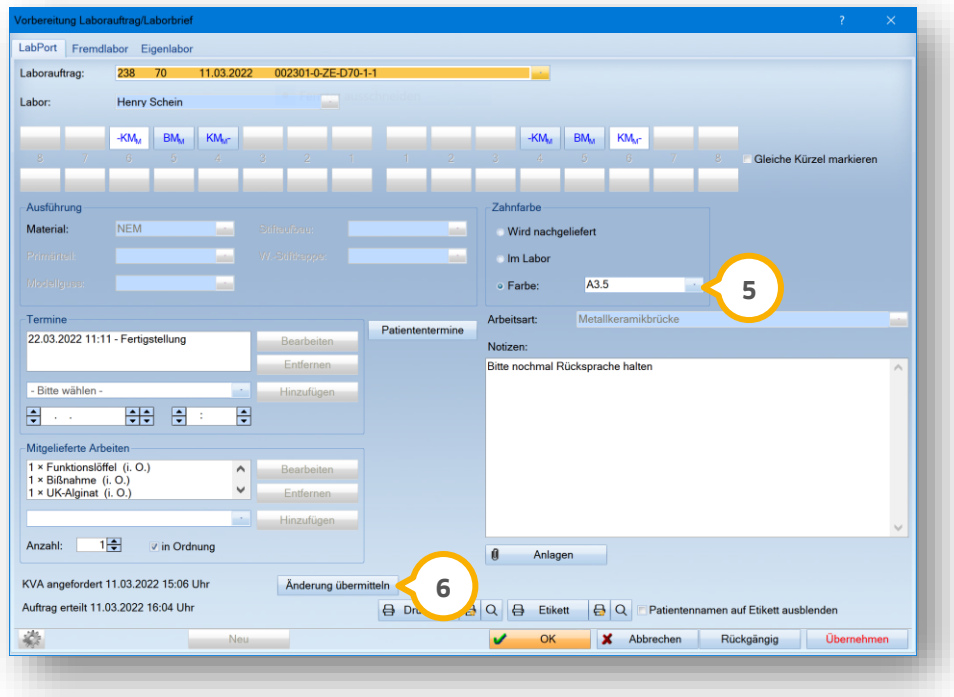

Geben Sie im Bereich (5) die korrigierte Zahnfarbe ein.

Übermitteln Sie die korrigierten Angaben, indem Sie auf >>Änderung übermitteln<< klicken. **6**

**Ein Tipp für Sie:** Das Löschen von bereits übertragenen Anlagen ist nicht möglich.

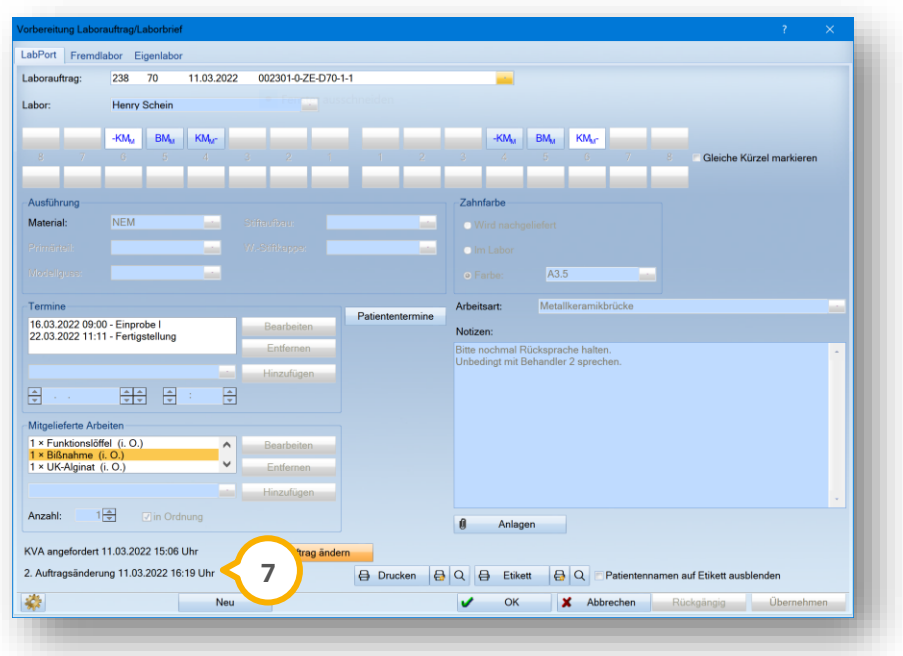

Die übermittelten Anderungen werden als Information im Laborauftrag (7) und in der PatInfo des Patienten dargestellt.

**Seite 22/37**

# <span id="page-23-0"></span>**5.3. HKP: Kostenvoranschlag (KVA) anfordern**

Sie haben die Möglichkeit, einen Kostenvoranschlag (KVA) anzufordern und an das Labor zu übergeben.

Öffnen Sie im DS-Win über die Patientenauswahl den gewünschten Patienten.

**Wechseln Sie in den Reiter "HKP"**  $\Omega$ **.** 

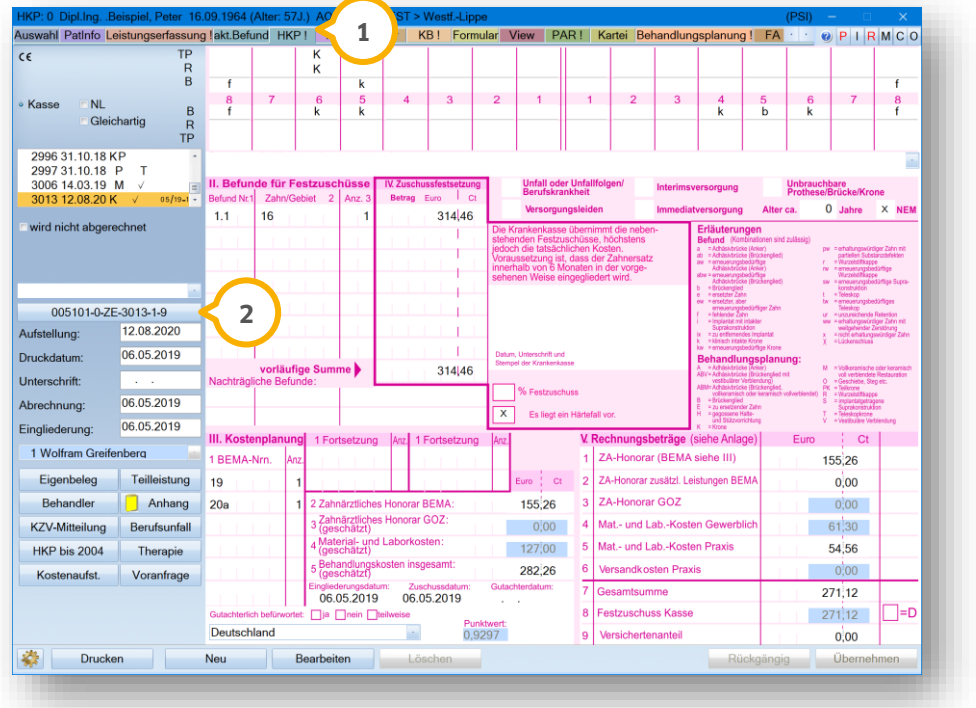

Klicken Sie auf die >>Laborauftragsnummer<< (2).

**Seite 23/37**

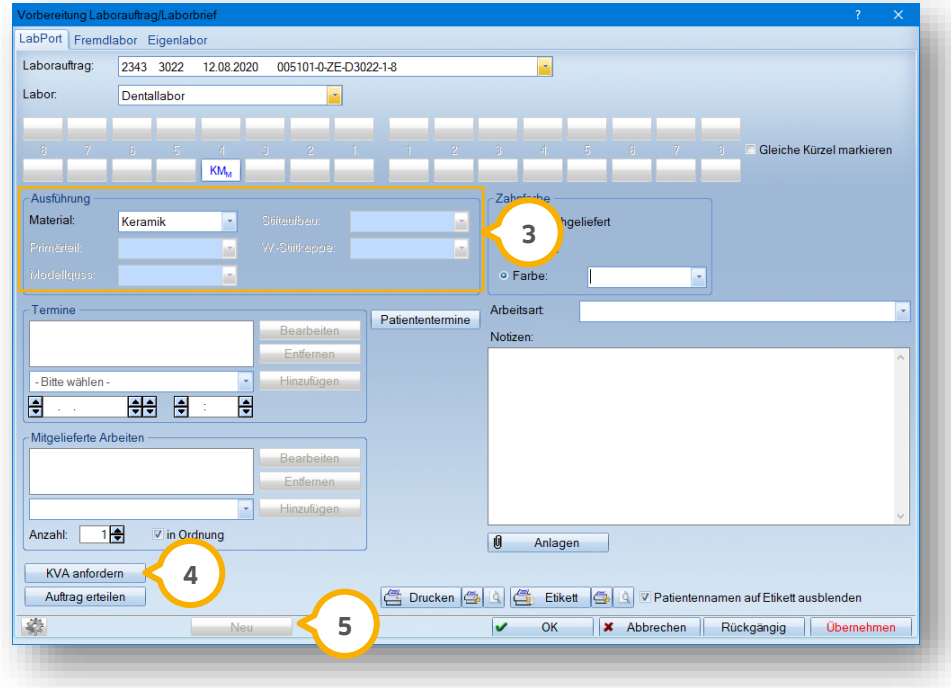

Um einen Kostenvoranschlag (KVA) anzufordern, ist es notwendig, die Informationen im Bereich "Ausführung" **3** anzugeben. Die weiteren Angaben können Sie zu einem späteren Zeitpunkt ergänzen.

Um einen KVA mit den von Ihnen übermittelten Daten anzufordern, klicken Sie auf "KVA anfordern" (4).

**Ein Tipp für Sie:** Sie haben die Möglichkeit, Ihren KVA an unterschiedliche Labore zu übergeben, um sich unterschiedliche Angebote einzuholen.

Klicken Sie auf >>Neu<< <mark>(5)</mark>.

Es öffnet sich folgender Dialog:

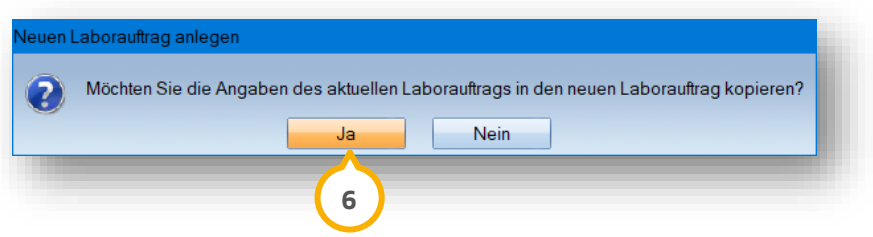

Bestätigen Sie das Kopieren der Angaben in einen neuen Laborauftrag mit >>Ja<< **6**).

Ein neuer Laborauftrag mit einer Laborauftragsnummer wird erstellt.

**Seite 24/37**

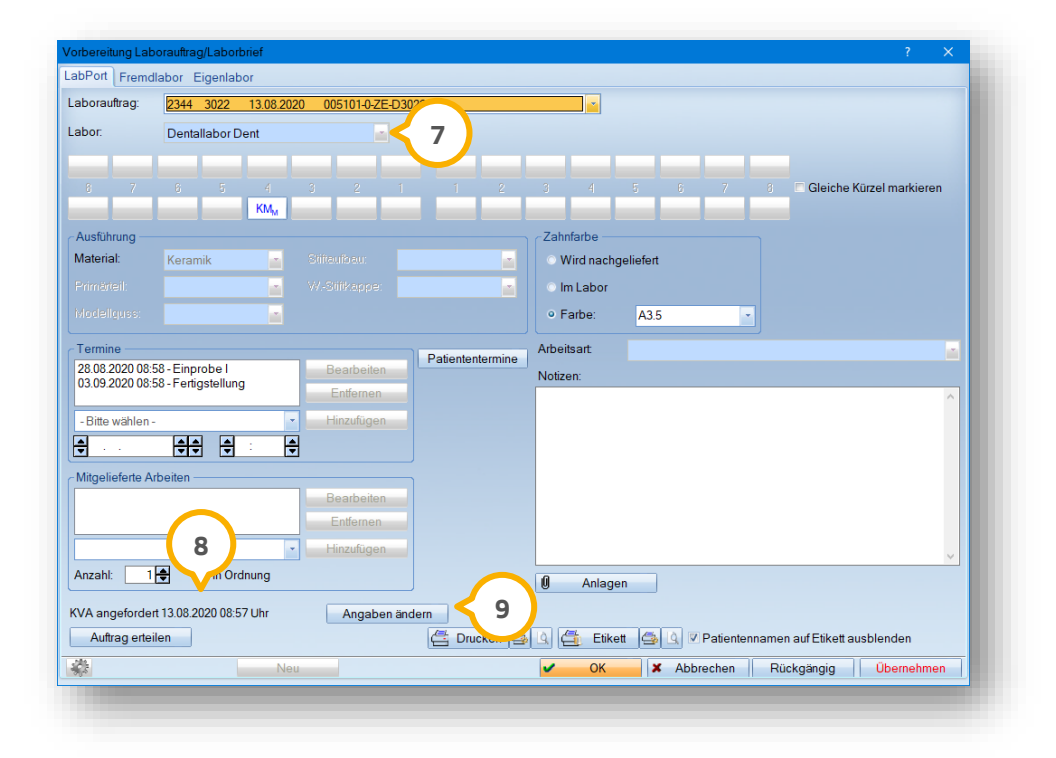

Um Ihren kopierten KVA an ein weiteres Labor zu senden, wählen Sie das Labor aus der Auswahlliste . **7**

Das Datum und die Uhrzeit der KVA-Anforderung werden automatisch im Bereich (8) eingetragen. Zusätzlich erfolgt ein Eintrag in der PatInfo des Patienten.

Um Änderungen vorzunehmen, klicken Sie auf >>Angabe ändern<< (9).

#### **Hinweis!**

**Beachten Sie, dass der KVA bei einer Änderung der Angaben keinem HKP mehr zugeordnet wird.**

Es öffnet sich folgender Dialog:

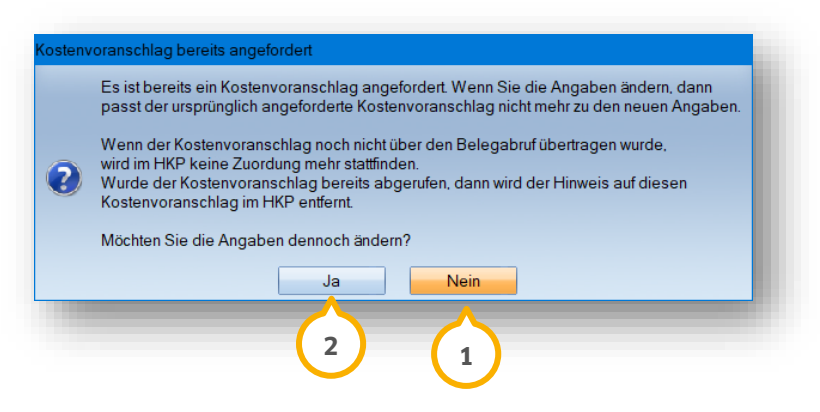

Wenn Sie die Angaben nicht ändern möchten, klicken Sie auf >>Nein<<  $\bf{Q}.$ 

Um die Angaben dennoch zu ändern, klicken Sie auf >>Ja<< (2).

# **5. LabPort-Funktionen**

#### **Seite 25/37**

## <span id="page-26-0"></span>**5.4. HKP: Kostenvoranschlag (KVA) zuordnen**

Das Dentallabor erstellt einen KVA und schickt diesen an Sie zurück. Sie haben zwei Möglichkeiten, um den KVA zuzuordnen.

Wenn Sie eine Rückmeldung von Ihrem Dentallabort erhalten, erscheint ein Pop-up (1):

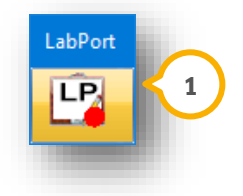

#### **Hinweis!**

**Wenn Sie mit LabPort arbeiten, rufen Sie die Belege über LabPort ab. Andernfalls kommt es zu leeren Belegen im DS-Win.**

#### **Möglichkeit eins:**

Wenn Sie den HKP öffnen, erhalten Sie folgende Meldung:

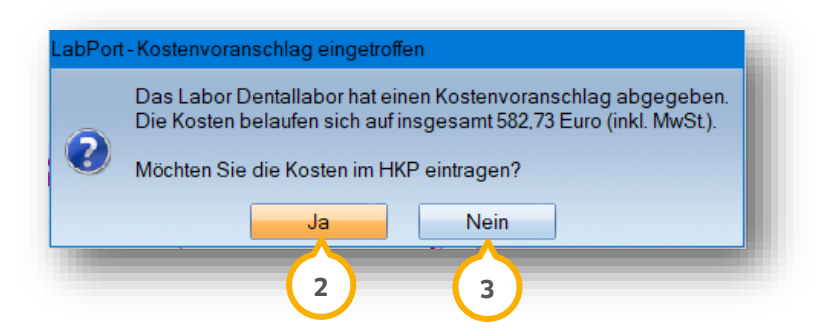

Um die Übernahme zu bestätigen und die Kosten im HKP einzutragen, klicken Sie auf >>Ja<< **(2)**.

Um die Übernahme abzubrechen, klicken Sie auf >>Nein<< (<mark>3</mark>). Wenn Sie die Abfragen jeweils mit >>Nein<< beantworten, erhalten Sie im HKP unter den geschätzten Kosten ein Informationssymbol (4).

**Seite 26/37**

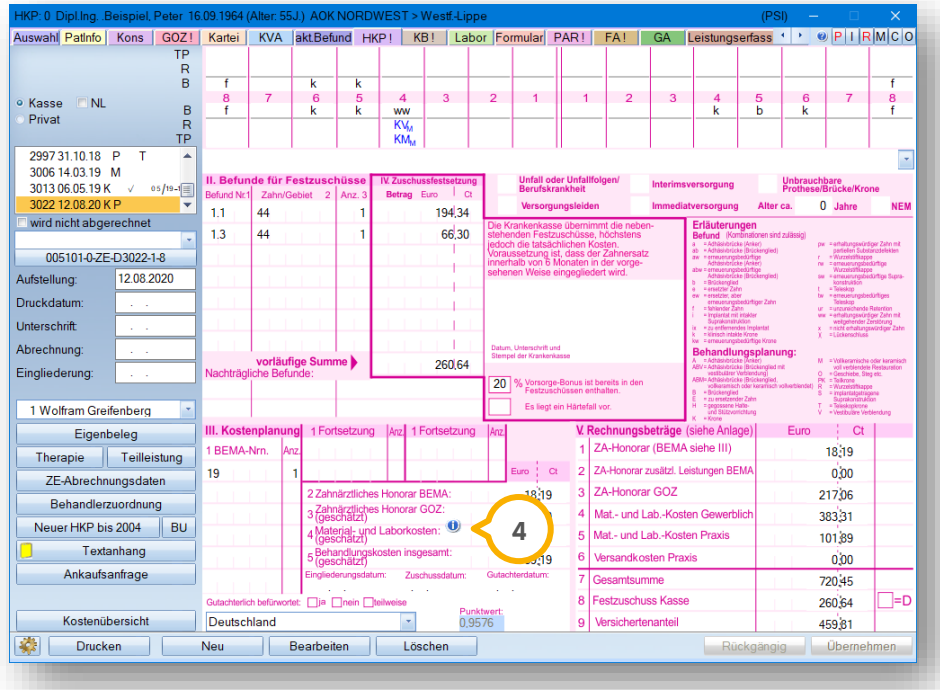

Wenn Sie auf das Informationssymbol (4) klicken, wird die Summe ohne Abfrage eingetragen.

Wenn eine Summe versehentlich eingetragen wurde, entfernen Sie diese auf der Abrechnungsseite. Die Summe sowie das Informationssymbol werden nicht mehr angezeigt.

**DAMPSOFT [Version:](#page-0-0)** 1.6

**Seite 27/37**

#### **Möglichkeit zwei:**

Folgen Sie dem Pfad "Kommunikation/LabPort-Belege".

Es öffnet sich folgender Dialog:

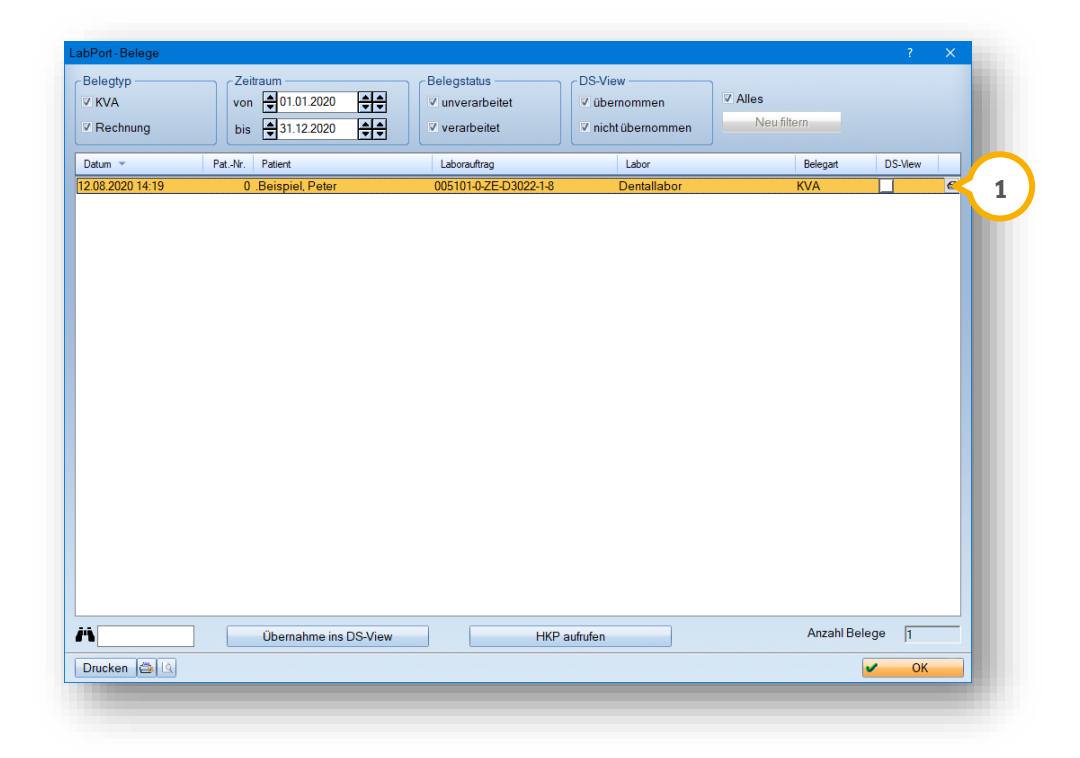

Rufen Sie den gewünschten Beleg auf, indem Sie auf den HKP (1) klicken.

Sie erhalten folgende Meldung:

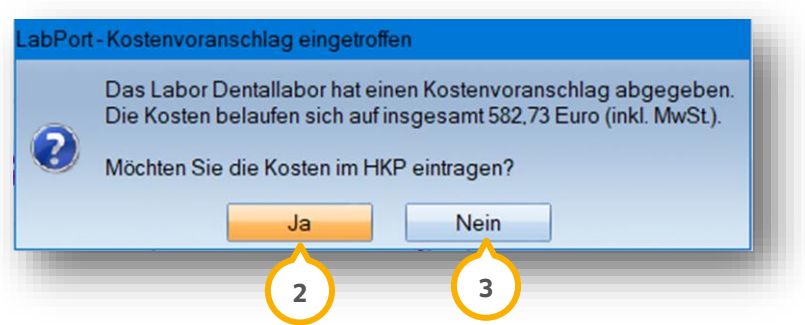

Um die Übernahme zu bestätigen und die Kosten im HKP einzutragen, klicken Sie auf >>Ja<< (<mark>2)</mark>. Die Kosten werden automatisch im HKP eingetragen.

Um die Übernahme abzubrechen, klicken Sie auf >>Nein<< (3).

**Seite 28/37**

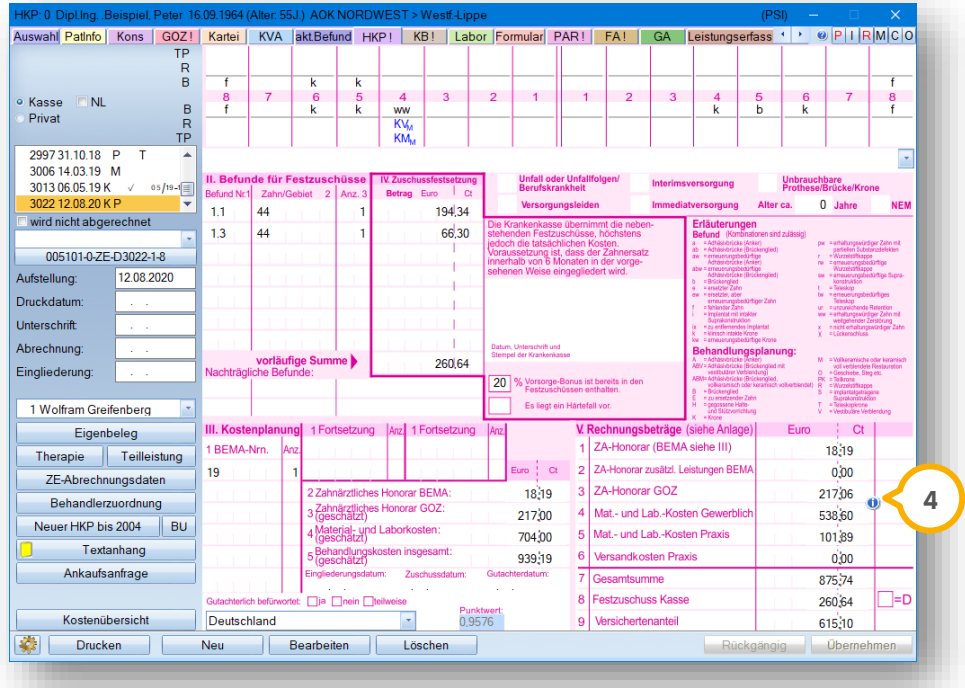

Über das Informationssymbol (4) erhalten Sie die Information, dass die elektronische Übermittlung erfolgt ist. Sobald Sie die XML-Datei zuordnen, wird das Informationssymbol (4) im HKP ausgeblendet.

# <span id="page-29-0"></span>**5.5. HKP: Laborauftrag erteilen**

Um einen Laborauftrag zu erteilen, sind die Angaben der Ausführung und Zahnfarbe erforderlich.

Öffnen Sie im DS-Win über die Patientenauswahl den gewünschten Patienten.

**Wechseln Sie in den Reiter "HKP"**  $\Omega$ **.** 

**Seite 29/37**

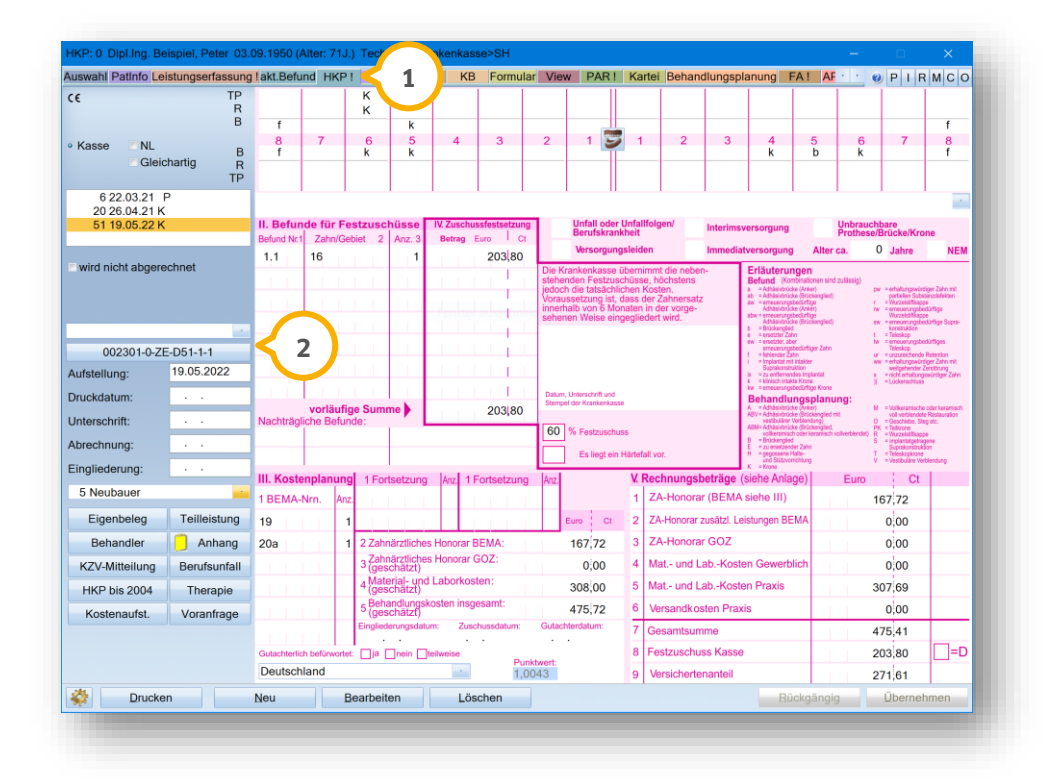

Klicken Sie auf die >>Laborauftragsnummer<< (2).

Es öffnet sich folgender Dialog:

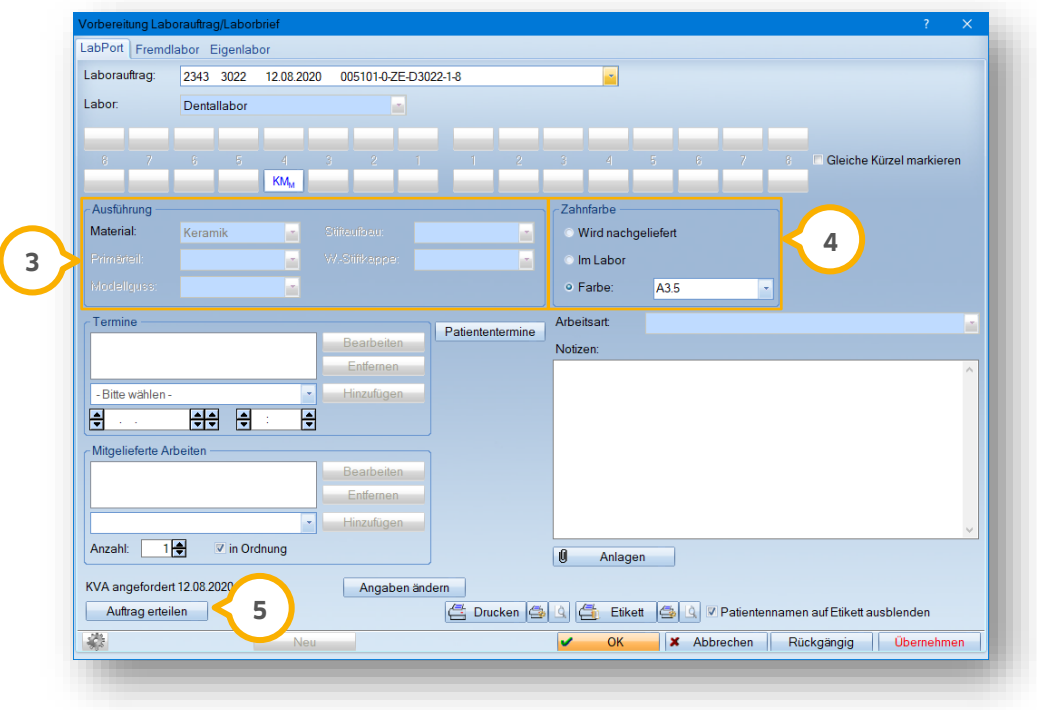

Wählen Sie im Bereich (3) das gewünschte Material.

**Ein Tipp für Sie:** Wenn Zähne über das gleiche Planungskürzel verfügen, erhalten diese automatisch das gleiche Material. Wenn die Auswahl der Materialien identisch ist, sind die Planungskürzel im Zahnschema automatisch markiert. Um für alle Planungskürzel das gleiche Material auszuwählen, ist es nicht notwendig, ein oder mehrere Planungskürzel auszuwählen. Um das Material pro Planungskürzel zu hinterlegen, entfernen Sie die Markierung, indem Sie erneut auf das Planungskürzel klicken. Um für mehrere Planungskürzel das gleiche Material zu hinterlegen, klicken Sie auf das Planungskürzel mit dem gewünschten Material. Übernehmen Sie die Auswahl für weitere Planungskürzel, indem Sie mit der rechten Maustaste auf das Planungskürzel klicken.

Wählen Sie die Angabe zur Zahnfarbe im Bereich (4):

- Wenn Sie dem Labor die Farbe zu einem späteren Zeitpunkt mitteilen, setzen Sie die Auswahl bei "Wird nachgeliefert".
- Wenn die Bestimmung der Zahnfarbe im Labor erfolgt, setzen Sie die Auswahl bei "Im Labor".
- Um eine Standardfarbe anzugeben, setzen Sie die Auswahl bei "Farbe" und wählen Sie diese aus der Auswahlliste.

Klicken Sie auf >>Auftrag erteilen<< <mark>(5)</mark>.

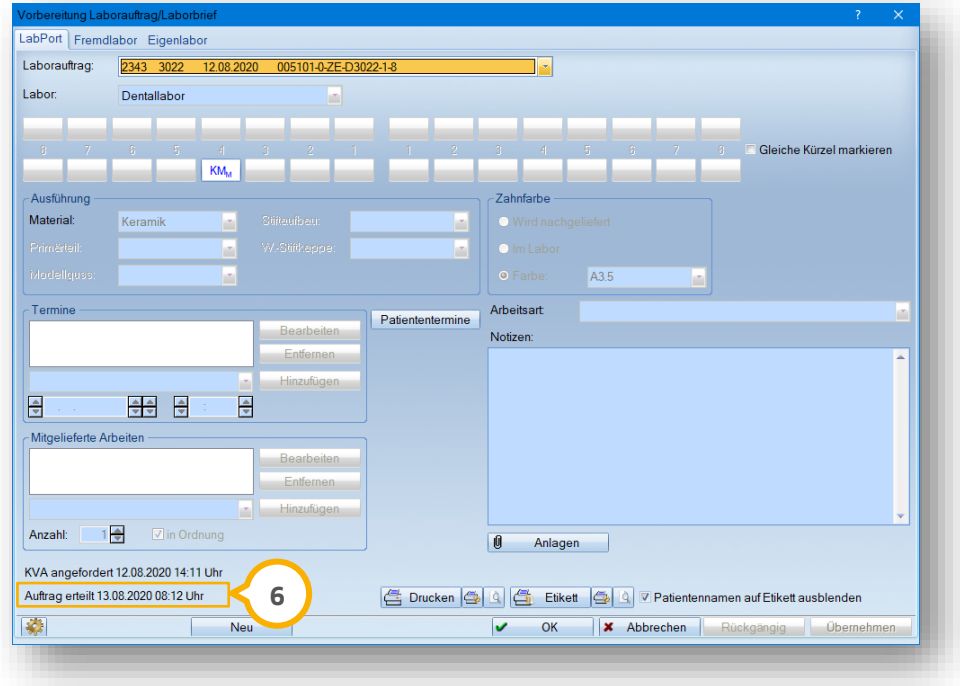

Die Information, dass der Auftrag erteilt wurde, wird im Bereich **6** ergänzt.

Zusätzlich erfolgt ein automatischer Eintrag in der PatInfo des Patienten.

# **5. LabPort-Funktionen**

## <span id="page-32-0"></span>**5.6. KB: Laborauftrag erstellen**

Um einen Laborauftrag im Bereich "KB" zu erstellen, haben Sie die Möglichkeit, unterschiedliche Angaben einzutragen oder aus den Voreinstellungen zu übernehmen.

Öffnen Sie im DS-Win über die Patientenauswahl den gewünschten Patienten.

Wechseln Sie in den Reiter "KB" (1).

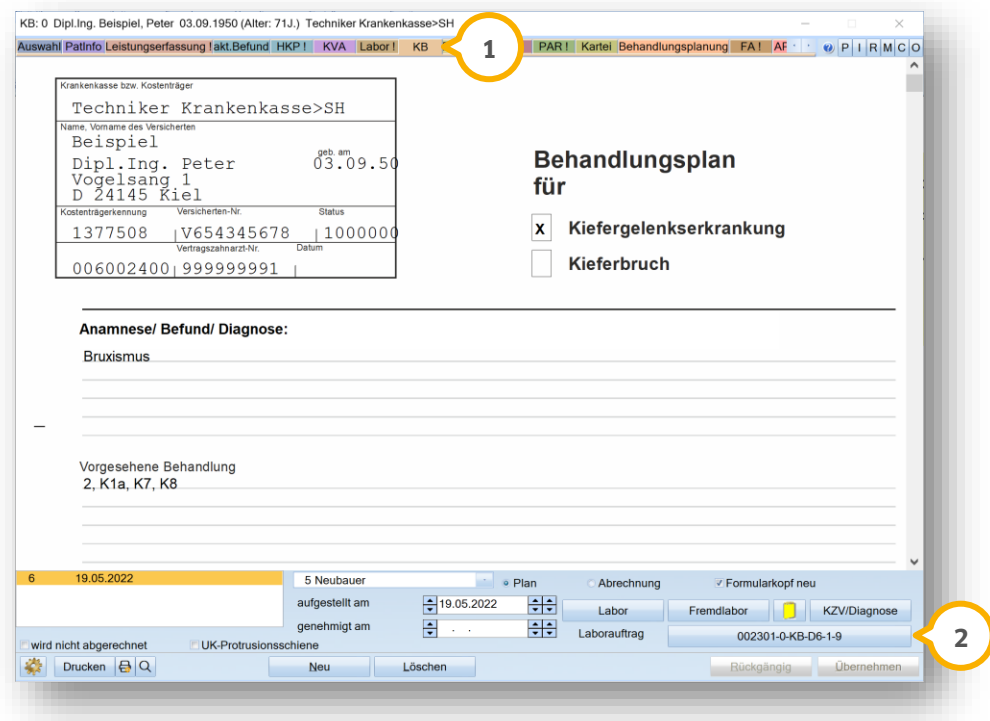

Klicken Sie auf die >>Laborauftragsnummer<< (2).

**Seite 32/37**

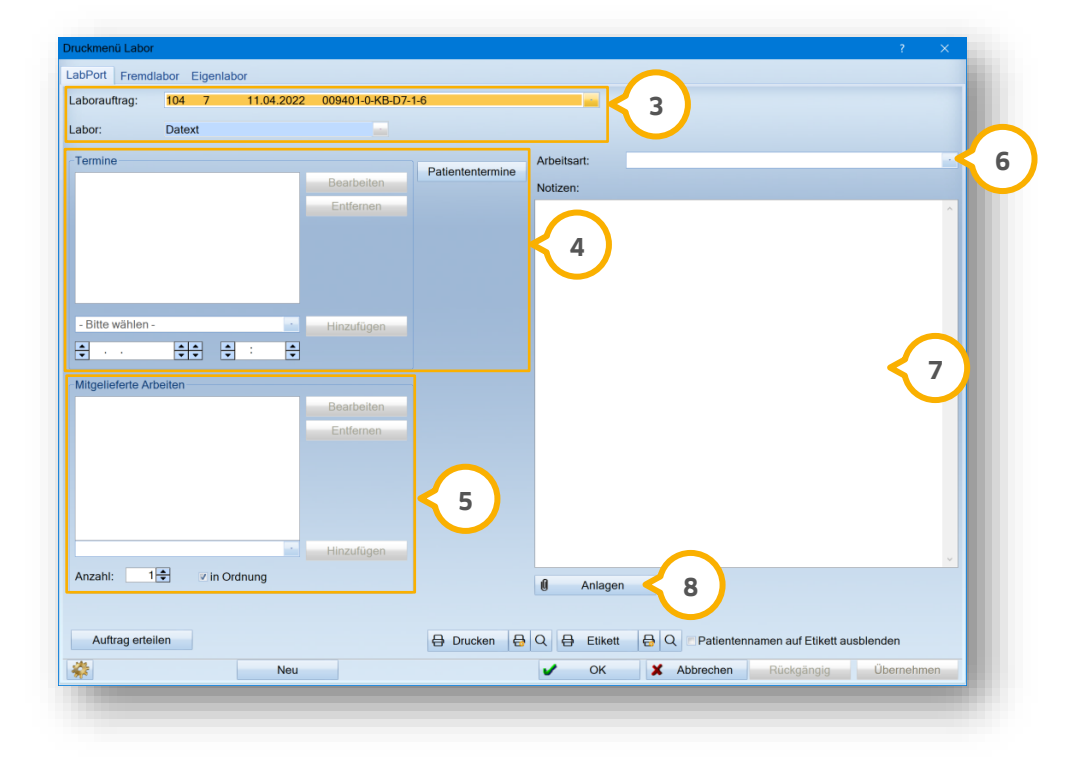

Wenn Sie mehr als zwei Laboraufträge gesendet haben, wählen Sie im Bereich (3) aus den Auswahllisten den Laborauftrag und das Labor.

Wählen Sie im Bereich "Termine" (4) aus der Auswahlliste einen Eintrag aus den vorgegebenen Arbeitsschritten. Sie haben die Möglichkeit, vorhandene Termine anzuzeigen, ohne die Kartei Ihres Patienten zu öffnen. Klicken Sie auf >>Patiententermine<<. Es öffnet sich das Klemmbrett mit den nächsten Terminen. Geben Sie mittels der Pfeiltasten das Datum und die Uhrzeit an.

Sie haben die Möglichkeit, mitgelieferte Arbeiten im Bereich (5) einzugeben oder über die Auswahlliste hinzuzufügen. Geben Sie die Anzahl der mitgelieferten Arbeiten mittels der Peiltasten an. Wählen Sie aus, ob die mitgelieferte Arbeit in Ordnung ist, indem Sie ein Häkchen bei "in Ordnung" setzen.

Wenn eine Arbeitsart hinterlegt ist, wird diese übernommen. Sie haben die Möglichkeit, die Arbeitsart über die Auswahlliste **G** anzupassen. Wenn die Arbeitsart im Laborbeleg über LabPort geändert wird, passt sich diese Änderung nicht automatisch an.

Sie haben die Möglichkeit, über das Eingabefeld (2) Notizen an Ihr Dentallabor weiterzugeben.

Um Anlagen aus dem DS-Win zu übernehmen, klicken Sie auf >>Anlagen<< (**8**).

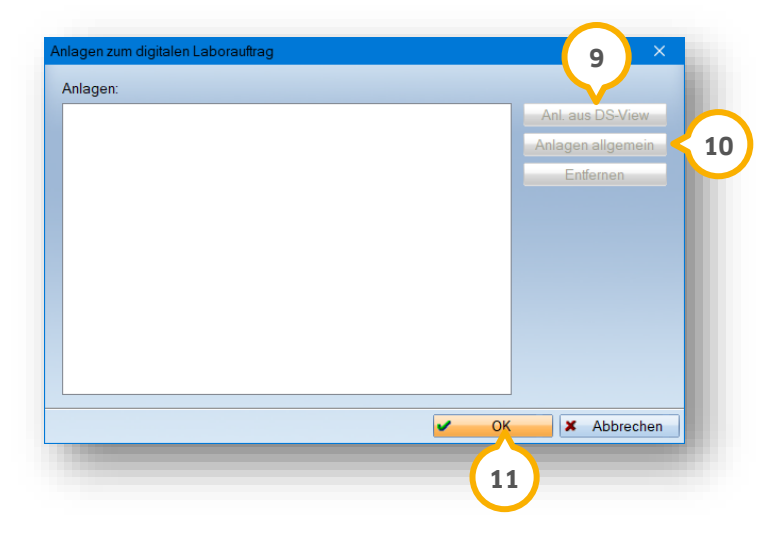

**F**ügen Sie die Anlagen hinzu, indem Sie auf >>Anl. aus DS-View<< (9) oder >>Anlagen allgemein" (10) klicken.

#### **Hinweis!**

**Der Umfang der Anhänge ist begrenzt auf 32 Dateien und einer Größe von max. 25 MB sowie einer Gesamtgröße von 128 MB.**

Übernehmen Sie Ihre Auswahl mit >>OK<< **11** 

Sie gelangen zurück in den Hauptdialog.

Speichern Sie Ihre Angaben mit >>Übernehmen<<.

# **5. LabPort-Funktionen**

# <span id="page-35-0"></span>**5.7. KB: Laborauftrag erteilen**

Um einen Laborauftrag zu erteilen, öffnen Sie im DS-Win über die Patientenauswahl den gewünschten Patienten.

Wechseln Sie in den Reiter "KB" (1).

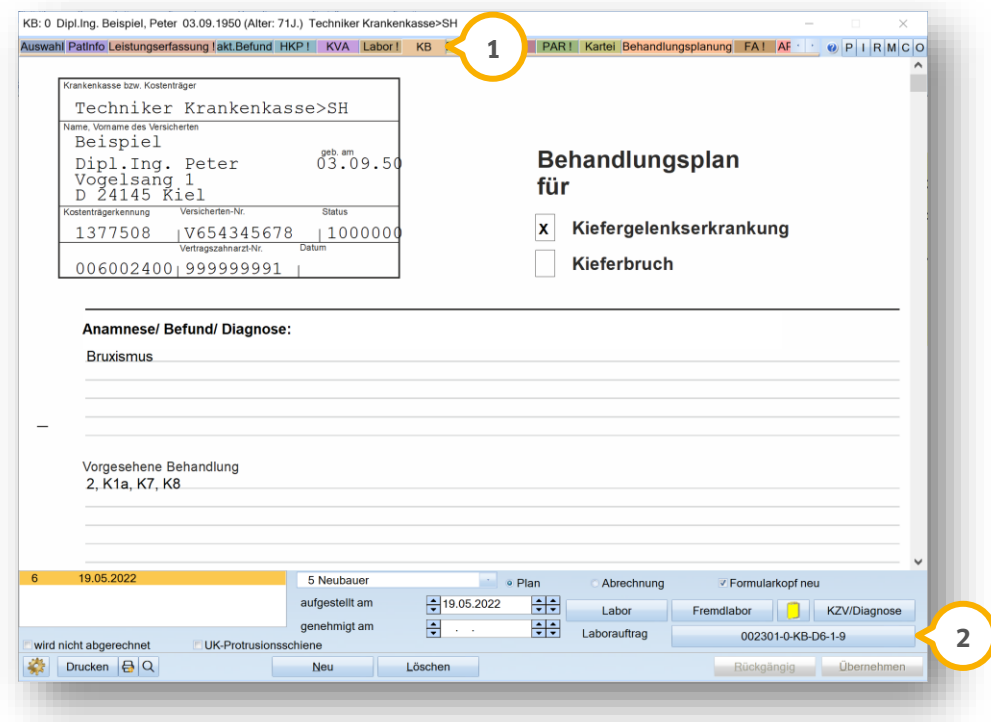

Klicken Sie auf die >>Laborauftragsnummer<< (2).

**Seite 35/37**

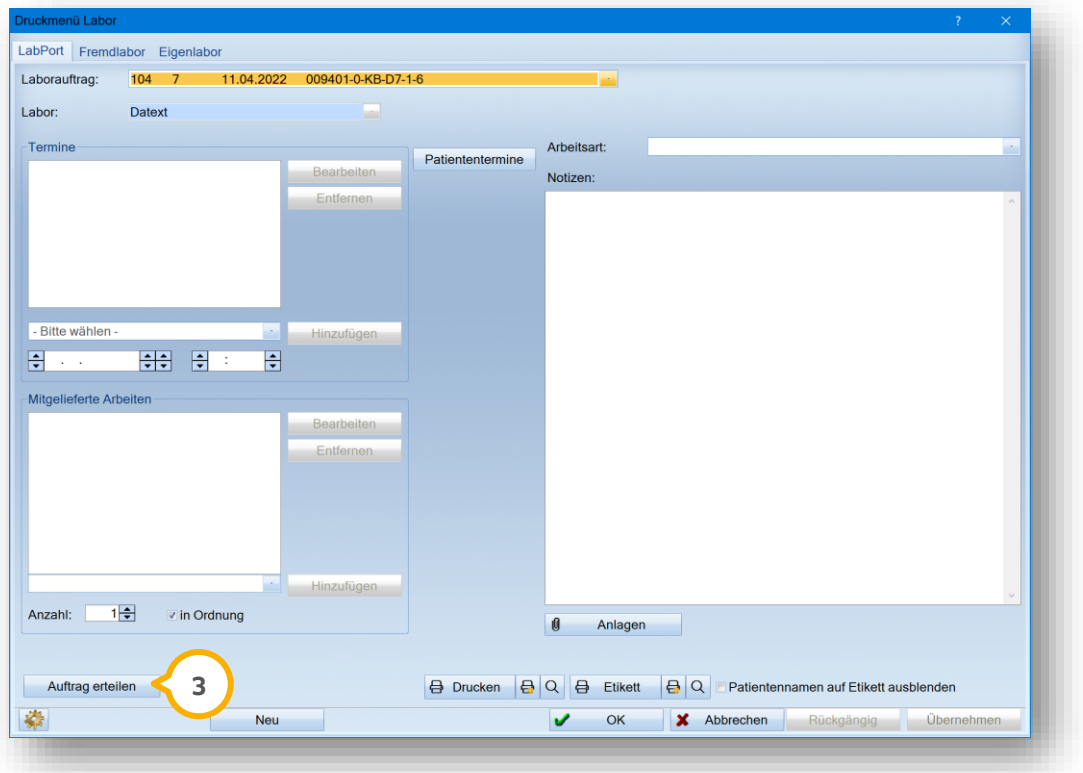

Klicken Sie auf >>Auftrag erteilen<< **<sup>3</sup>** .

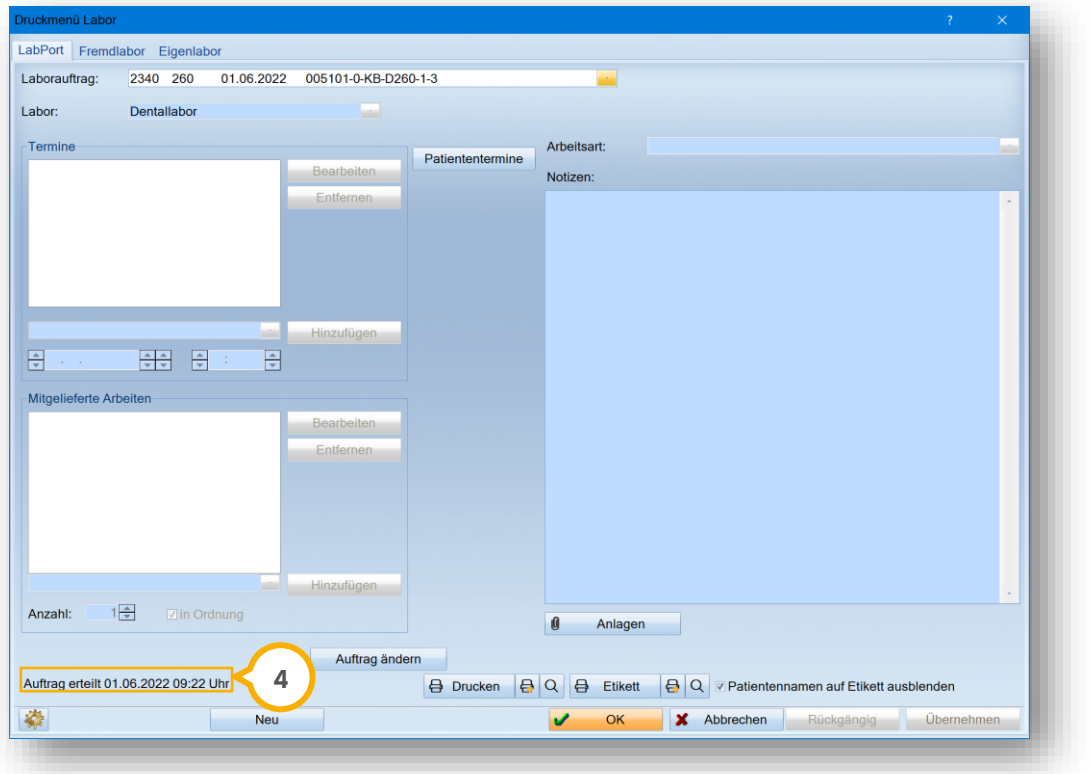

Die Information, dass der Auftrag erteilt wurde, wird im Bereich (4) ergänzt.

<span id="page-37-0"></span>Zusätzlich erfolgt ein automatischer Eintrag in der PatInfo des Patienten.

# **5.8. Rechnung abrufen**

Nach Abschluss der Arbeit übermittelt das Dentallabor eine Rechnung an Sie.

Wenn Sie die Rechnung erhalten, erscheint ein Pop-up (1):

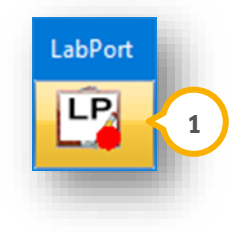

Um die Rechnung aufzurufen, klicken Sie auf das Pop-up.

Es öffnet sich folgender Dialog:

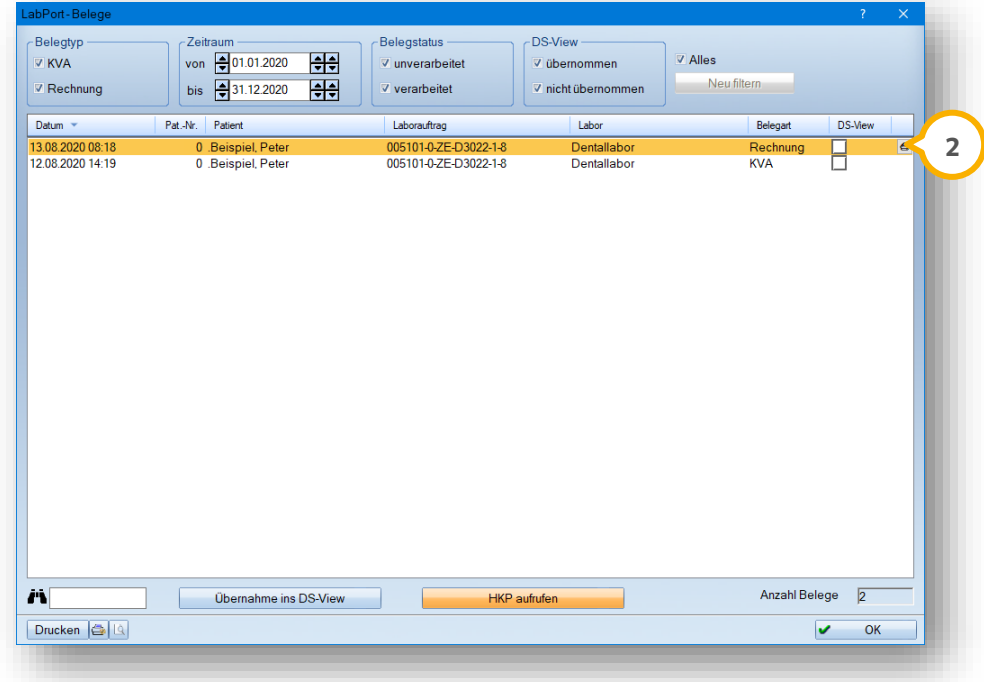

Um die zugehörige PDF-Datei zu öffnen, klicken Sie per Doppelklick auf den Eintrag, z. B. (2).

# **5. LabPort-Funktionen**

#### **Seite 37/37**

## <span id="page-38-0"></span>**5.9. Fremdlaborrechnung einlesen/XML-Datei zuordnen**

Um eine XML-Datei zuzuordnen, folgen Sie dem Pfad "Verwaltung/Fremdlaborverwaltung/Fremdlaborrechnungen einlesen".

Es öffet sich folgender Dialog:

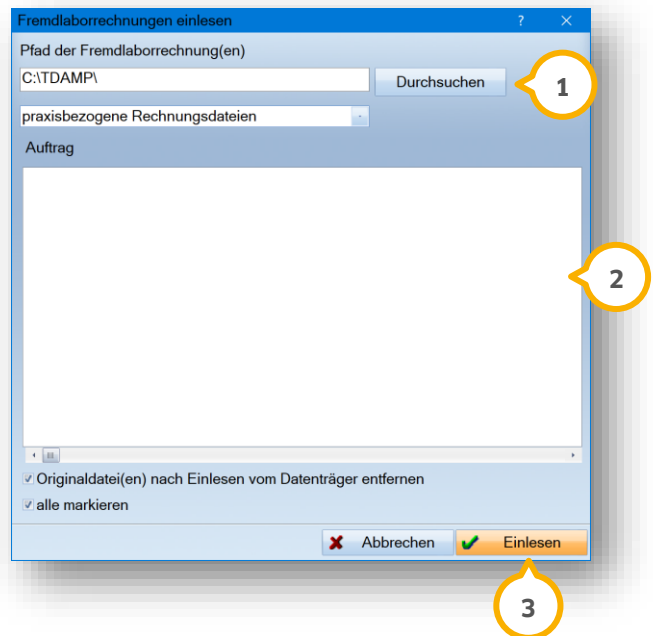

Um beim ersten Aufruf nach dem gewünschten Pfad zu suchen, klicken Sie auf >>Durchsuchen<< (<mark>J</mark>). Es öffnet sich ein neuer Dialog. Wählen Sie den Pfad aus und klicken Sie auf >>OK<<. Bei erneutem Aufruf wird der Pfad automatisch übernommen. Sie gelangen zurück in den Dialog.

Verfügbare Aufträge werden in der Liste "Auftrag" **(2)** ergänzt.

Um die Datei zuzuordnen, klicken Sie auf >>Einlesen<< (3).

Sie erhalten folgende Meldung:

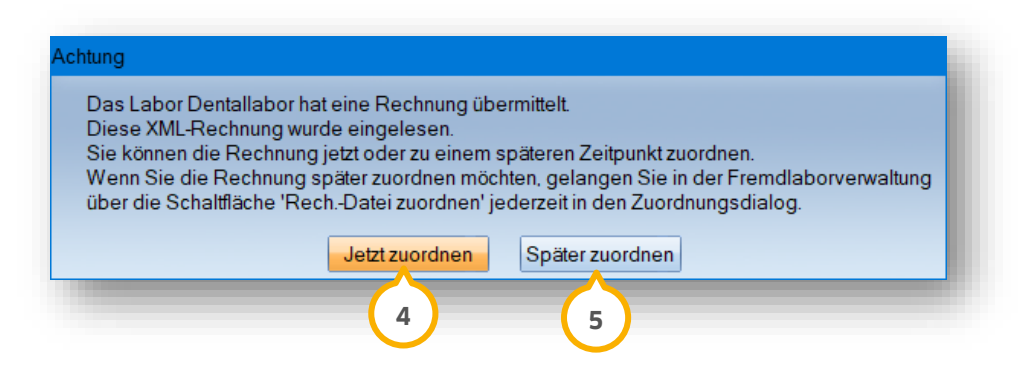

Um die Rechnung/XML-Datei zuzuordnen, klicken Sie auf >>Jetzt zuordnen<< (4).

Um die Rechnung/XML-Datei zu einem späteren Zeitpunkt hinzuzufügen, klicken Sie auf >>Später zuordnen<< (<mark>5</mark>).

**DAMPSOFT** GmbH Vogelsang 1 / 24351 Damp